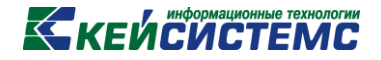

# ПРОГРАММНЫЙ КОМПЛЕКС «СВОД – СМАРТ»

# *Установка, обновление, и администрирование серверной части веб-клиента (тонкого клиента) Свод-СМАРТ*

### **СОДЕРЖАНИЕ**

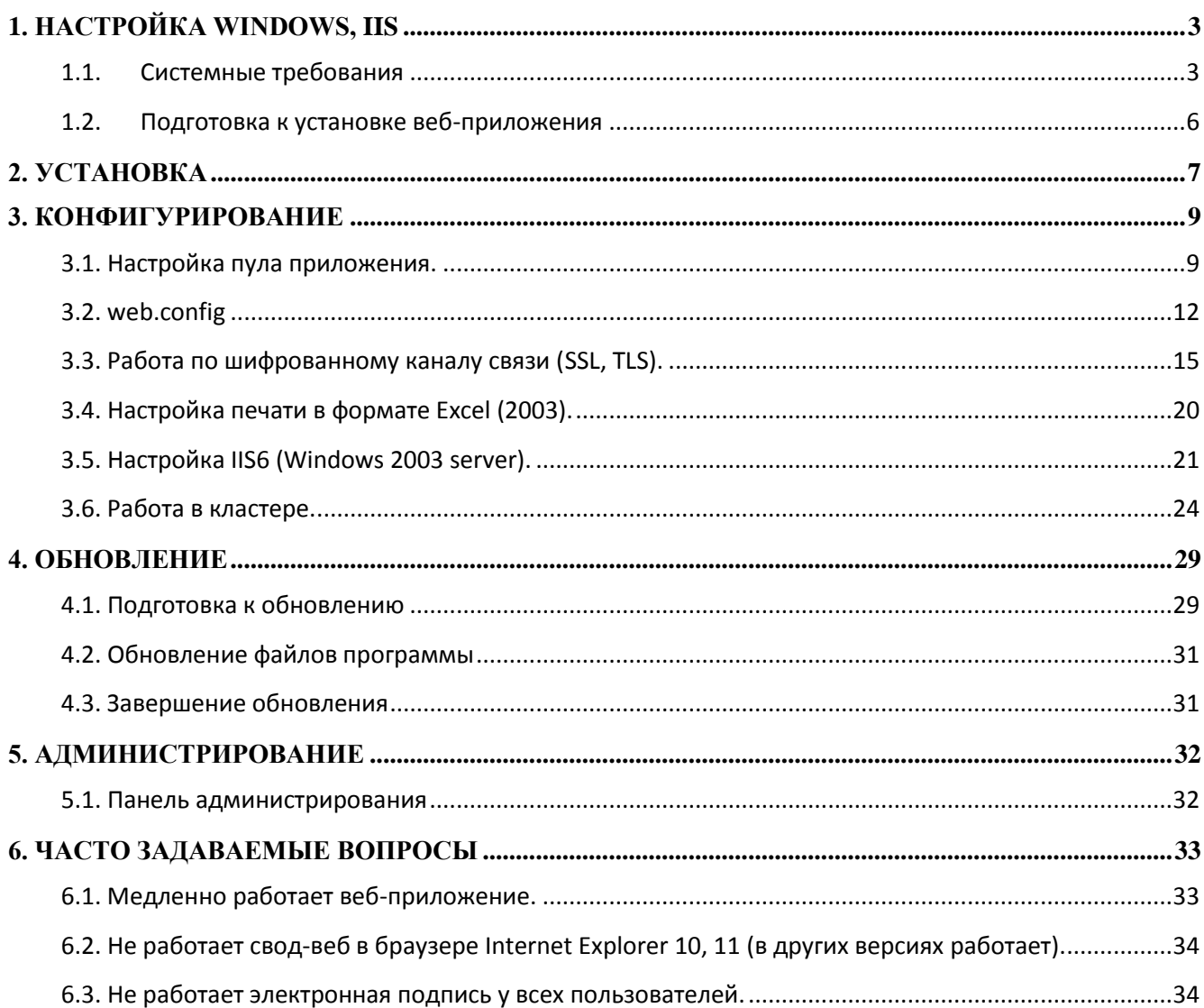

### **1. Настройка Windows, IIS**

<span id="page-2-0"></span>Данный раздел относится как к системам, где требуется настройка уже установленного веб-приложения, так и для предварительной настройки компонентов ОС перед установкой веб-приложения.

#### **1.1.СИСТЕМНЫЕ ТРЕБОВАНИЯ**

- <span id="page-2-1"></span>1.1.1. Рекомендуется устанавливать приложение на серверные версии ОС Windows: 2003, 2008, 2012, 2016. В демонстрационных целях возможна установка на Windows XP, 7, 8, 10.
- 1.1.2. Перед установкой веб-приложения необходимо убедиться, что в системе установлен Microsoft .NET Framework версии не ниже 4.0.
- 1.1.3. В перечне установленных компонентов Windows должны быть отмечены следующие (внешний вид оснастки и перечень необходимых компонентов различаются в разных версиях Windows):

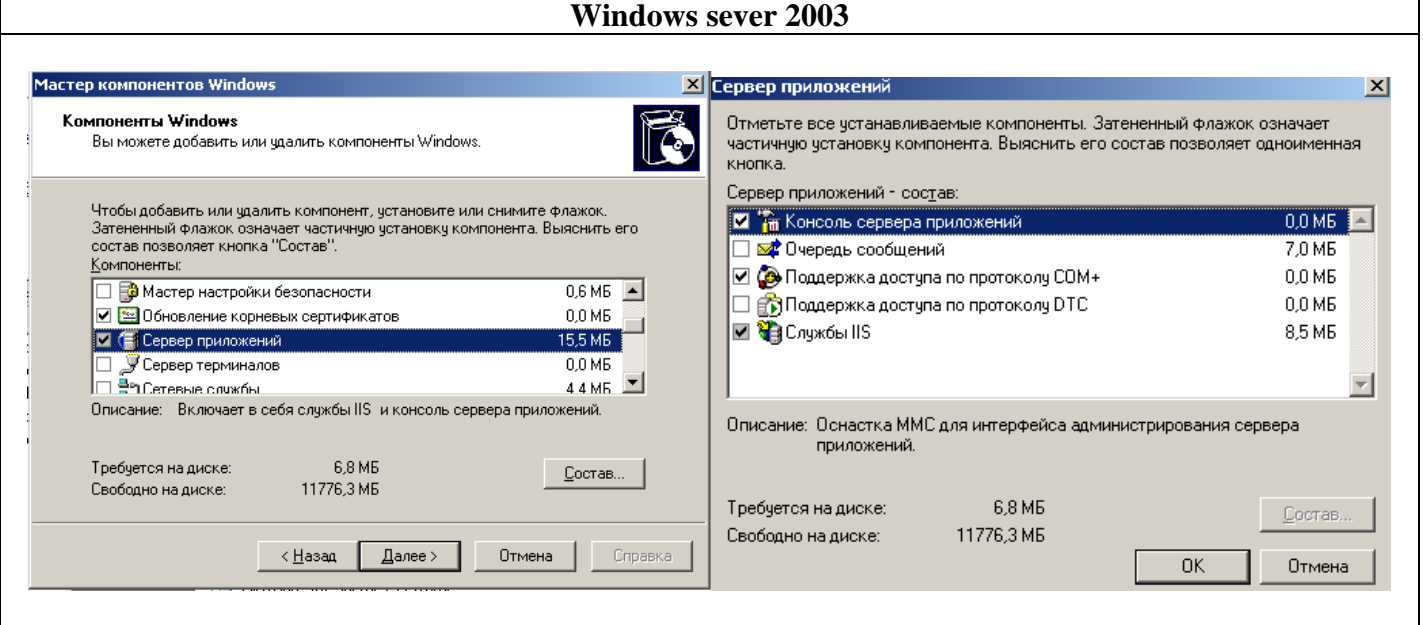

### **KENCHCTEMC**

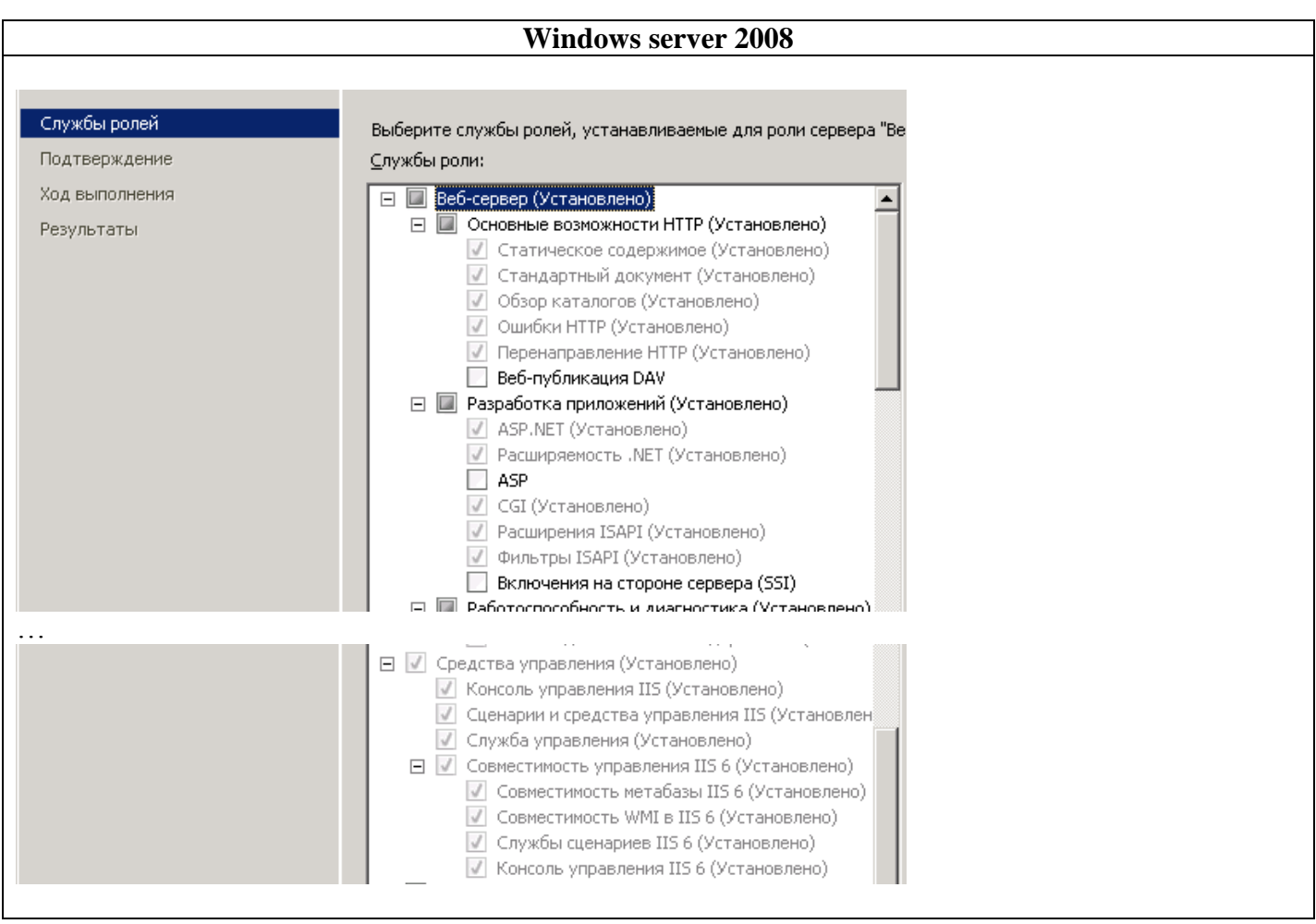

Примечание (только для Windows server 2003/2008): рекомендуется последовательность "сперва - установка IIS, потом - .NET Framework". Дело в том, что вновь установленный IIS не может работать с ASP.NET. .NET Framework в процессе своей установки вносит в конфигурацию IIS изменения, необходимые для корректной работы того с ASP.NET. Однако, если IIS был установлен последним, переустанавливать .NET Framework не требуется, вместо этого достаточно выполнить п. 1.2.3 данного руководства.

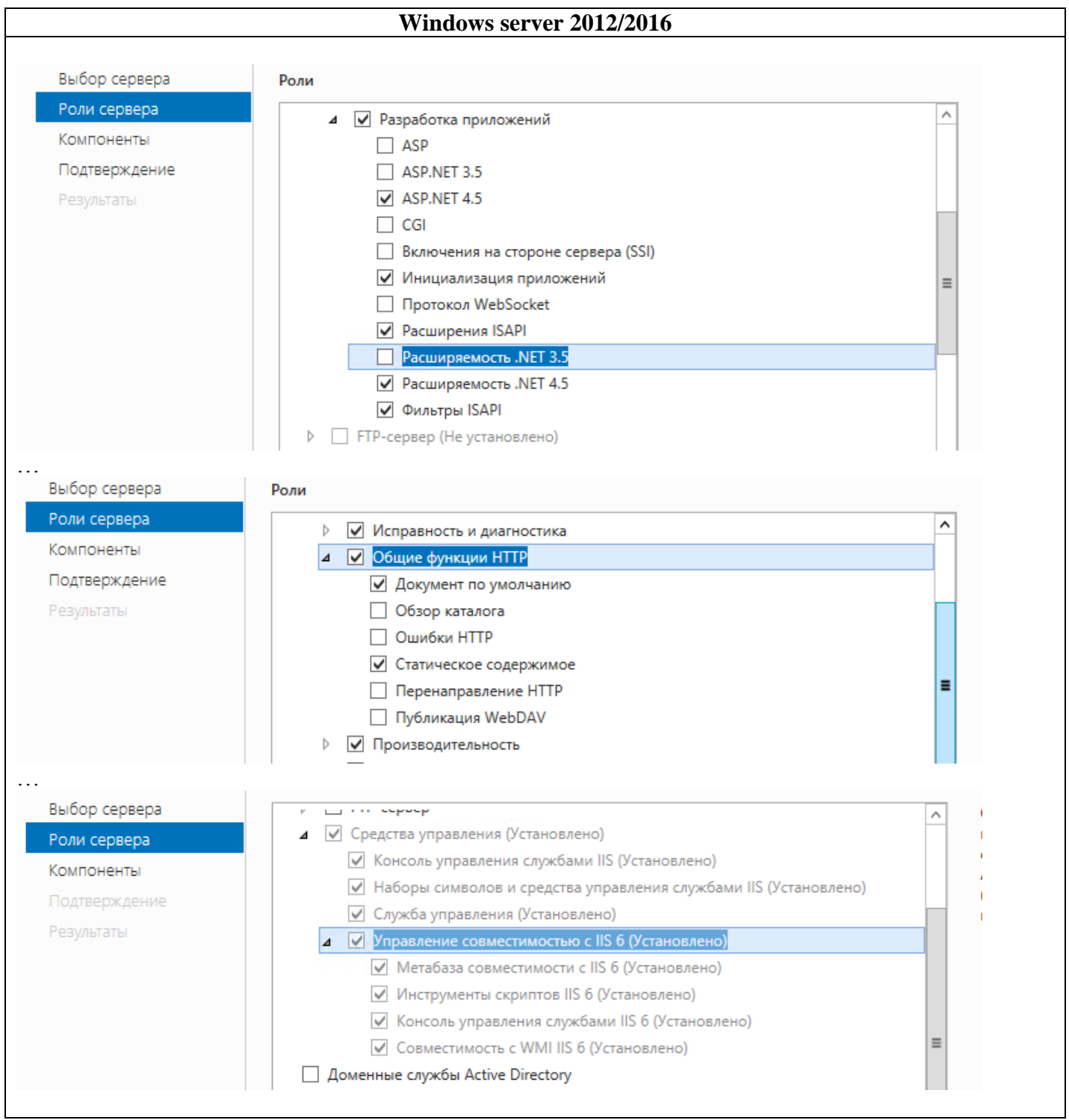

### 1.2. ПОДГОТОВКА К УСТАНОВКЕ ВЕБ-ПРИЛОЖЕНИЯ

- <span id="page-5-0"></span>1.2.1. Перед установкой/удалением/обновлением веб-приложения рекомендуется остановить IIS (или существующий пул приложения, если делается обновление).
- 1.2.2. (Только для Windows 2003) В настройках IIS6 необходимо убедиться, что разрешен запуск приложений ASP.NET 4.0.30319. Если данной строки нет в списке, необходимо выполнить п.1.2.3, после чего повторить 1.2.2.

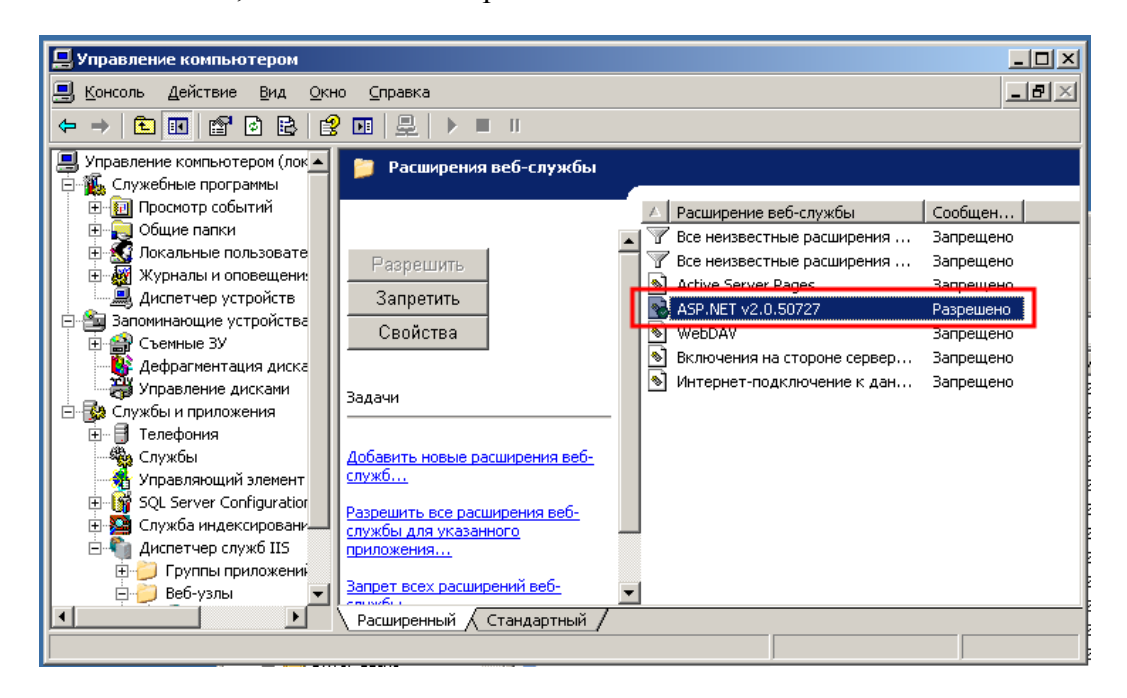

1.2.3. (Только для Windows 2003/2008) Если на компьютере установлена не одна версия ASP.NET, либо менялась конфигурация IIS и/или .NET Framework, необходимо зарегистрировать требуемую версию ASP.NET, выполнив команду:

#### C:\Windows\Microsoft.NET\Framework64\v4.0.30319\aspnet regiis.exe -i

В результате выполнения команды должно появиться окно с информацией о процессе установки:

C:\Windows\Microsoft.NET\Framework64\v4.0.30319>aspnet\_regiis.exe -i Microsoft (R) ASP.NET RegIIS version 4.0.30319.34209 Administration utility to install and uninstall ASP.NET on the local machine. Copyright (C) Microsoft Corporation. All rights reserved. Start installing ASP.NET (4.0.30319.34209). Finished installing ASP.NET (4.0.30319.34209).

После выполнения данной процедуры для IIS6 (windows 2003) может потребоваться снова выполнить п.1.2.2

Примечание: Косвенный симптом проблемы с невыполнением данного пункта – ошибки в журнале Windows о проблемах с ASP.NET библиотеками.

```
www.keysystems.ru
```
e-mail:smeta@keysystems.ru

<span id="page-6-0"></span>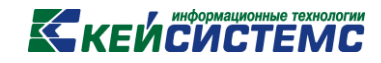

**2. Установка**

Запустить программу установки, следовать инструкциям. 2.1. Указать имя виртуального каталога

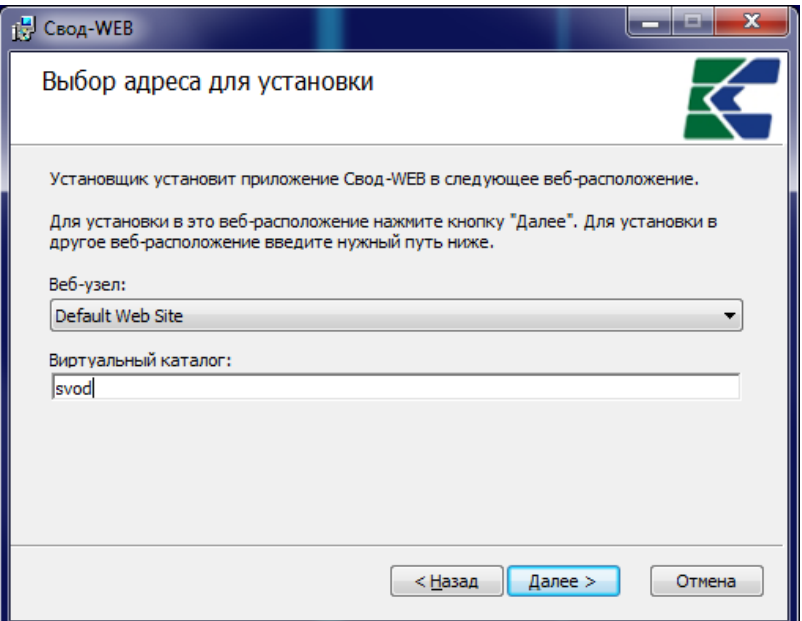

2.2. Указать имя SQL-сервера и имя базы данных

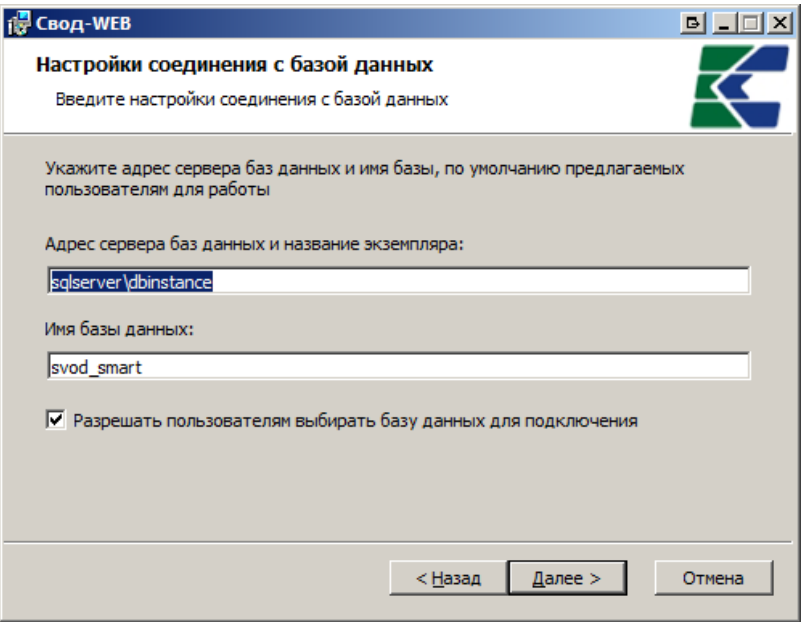

Галка «Разрешать пользователям выбирать базу данных для подключения» управляет наличием интерфейса для выбора sql-сервера и базы данных вручную (если галка не установлена, то группа настроек «Настройки подключения к базе данных» будет скрыта):

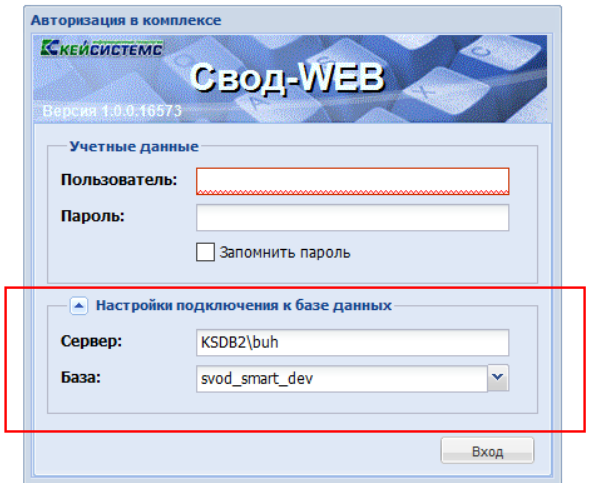

2.3. Указать каталог для установки

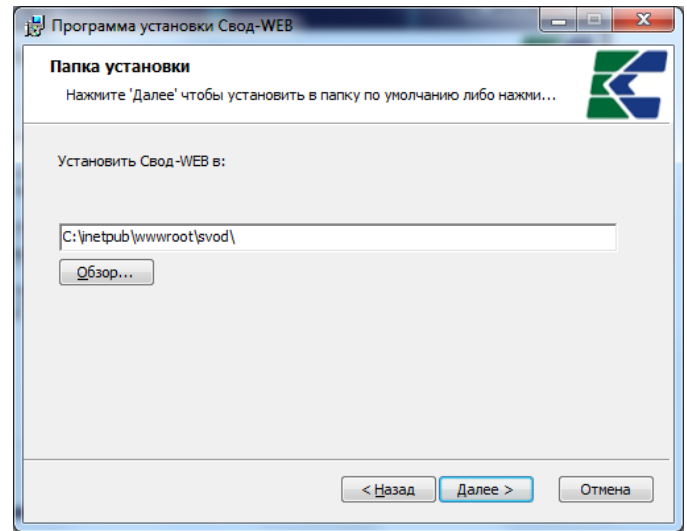

2.4. Нажать кнопку «Начать» и дождаться окончания установки

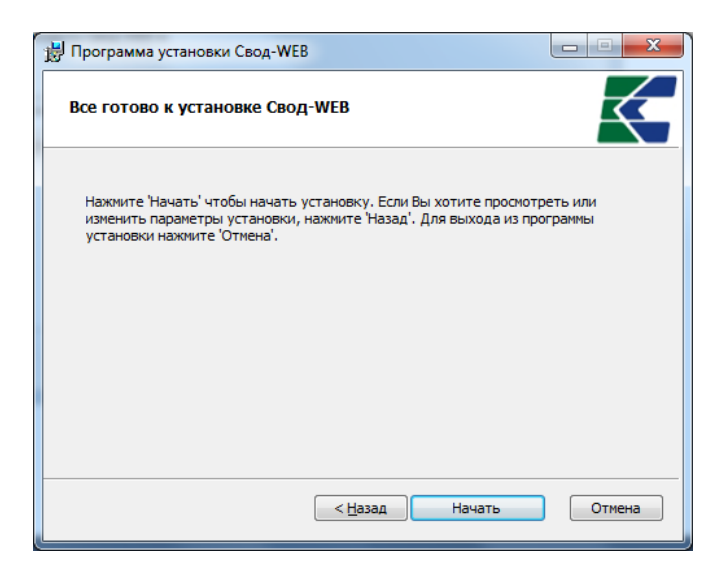

### **3. Конфигурирование**

### **3.1. НАСТРОЙКА ПУЛА ПРИЛОЖЕНИЯ.**

<span id="page-8-1"></span><span id="page-8-0"></span>Данный пункт содержит общую информацию об изоляции рабочих процессов IIS, и выполняется, если приложение настраивается вручную, либо по каким-то причинам настройки сбились. При стандартной установке свод-веб согласно п.2, данный пункт выполняется программой установки автоматически.

Для повышения надежности рекомендуется установка каждого веб-приложения в отдельную группу приложений (далее - пул): «диспетчер служб IIS – группы (пулы) приложений (application pools)».

Оснастка – диспетчер служб IIS. Пул DefaultAppPool создается по умолчанию, его использовать не рекомендуется.

Вид оснастки:

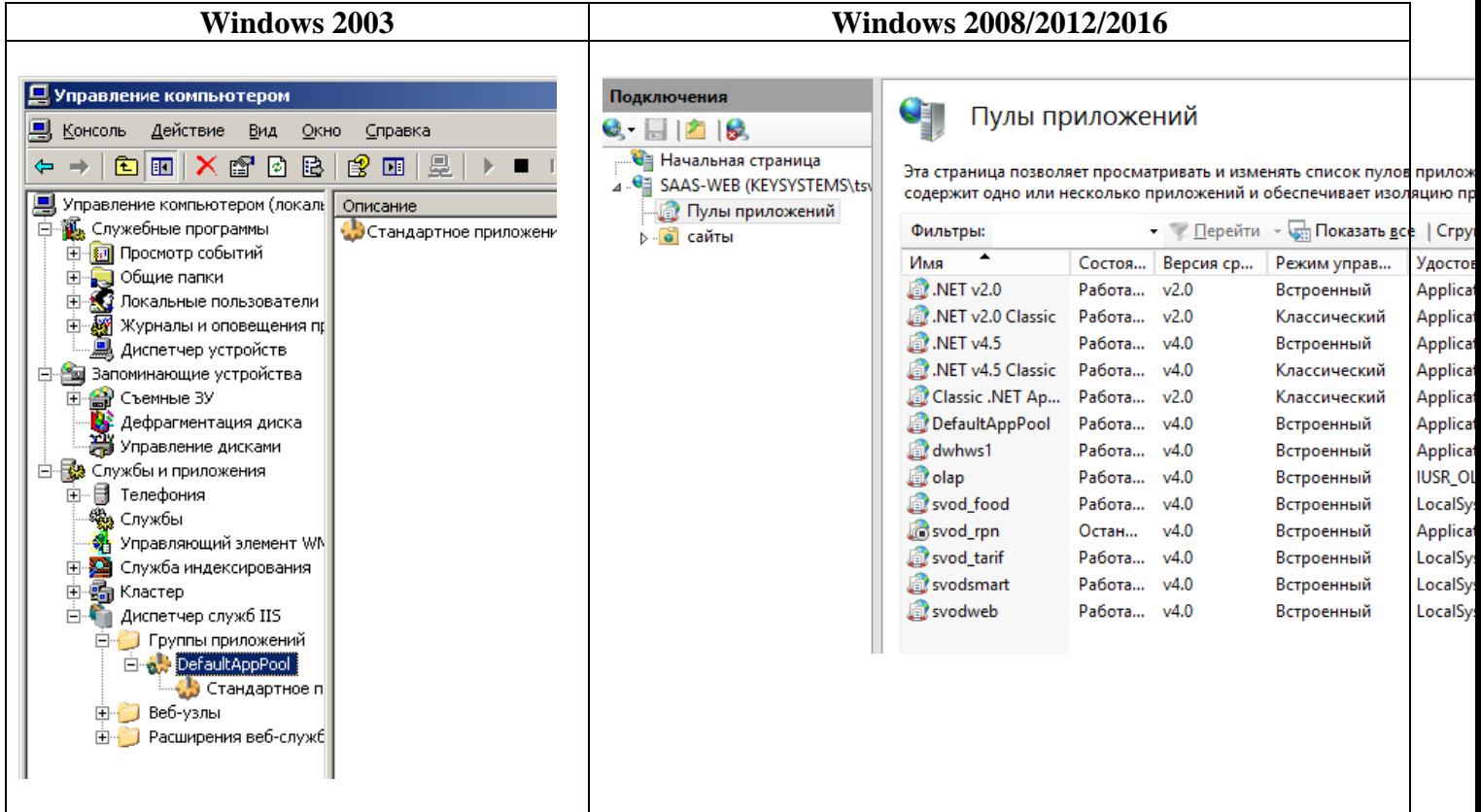

3.1.1 Создание пула приложений. В IIS 7+ (Windows server 2008/2012/2016) при создании пула необходимо указать встроенный режим управляемого конвейера:

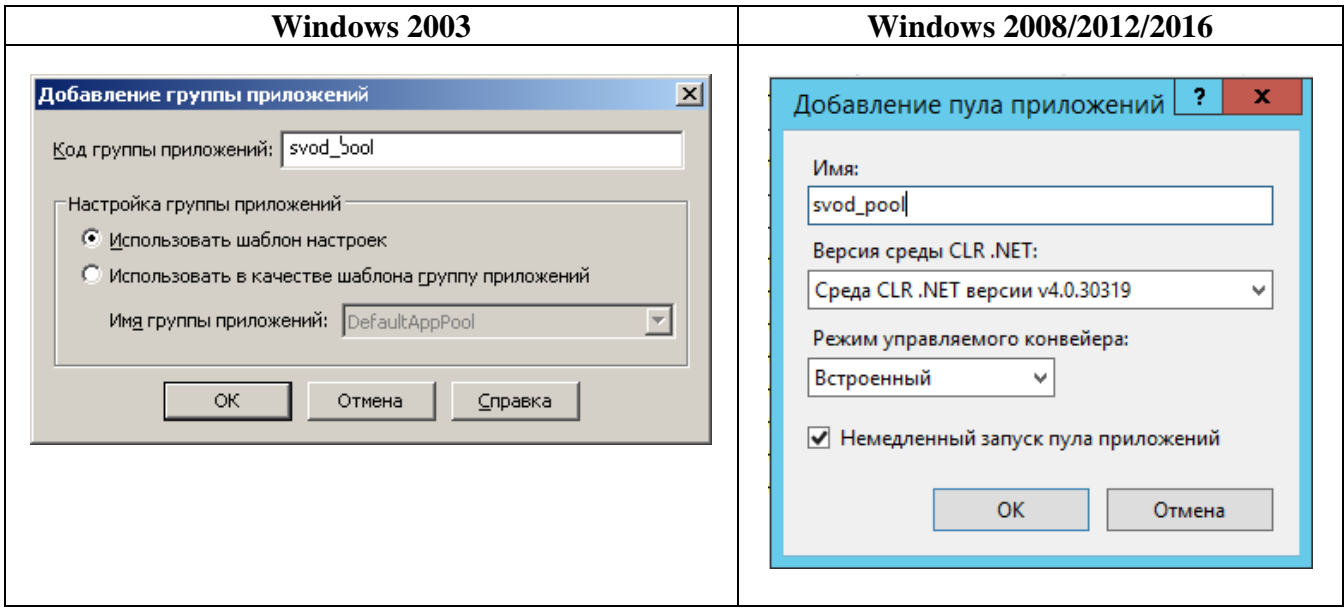

3.1.2 Далее в свойствах приложения делается привязка сайта и пула в свойствах узла.

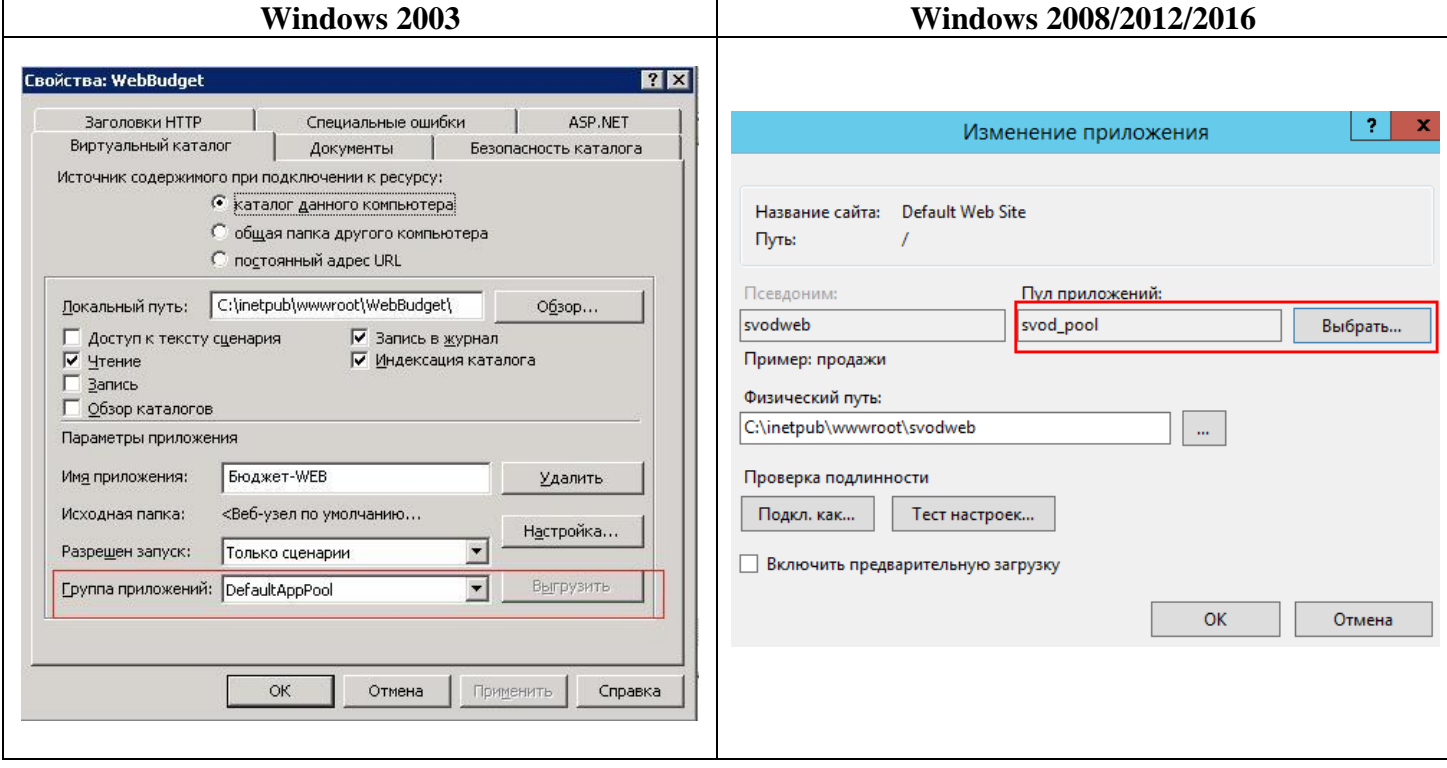

3.1.3 Если используется 64-разрядная ОС, пул должен работать в 64-битном режиме:

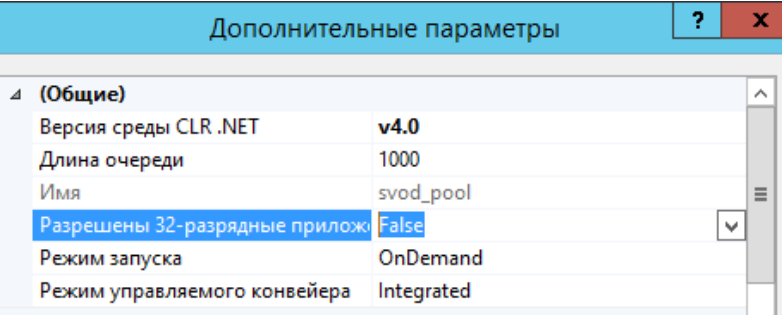

#### **3.2. WEB.CONFIG**

<span id="page-11-0"></span>Файл web.config является основным конфигурационным файлом веб-приложения. Он находится в корне каталога установки (по умолчанию это C:\inetpub\wwwroot\[имя виртуального каталога, указанное в п.2.1, по умолчанию svodweb]).

Вносить изменения в этот файл можно любым текстовым редактором, поддерживающим кириллицу и кодировку UTF-8 (Notepad, Total commander, Far, Visual studio и др.).

Формат файла - XML. Текст, находящийся внутри конструкции <!-- какой-то текст -->, является комментарием, и не влияет на работу приложения.

**ВНИМАНИЕ!** При внесении любых изменений в файл web.config, автоматически происходит перезапуск пула веб-приложения.

3.2.1. Настраиваемые системные параметры находятся в секции <systemSettings>. Основные настраиваемые параметры:

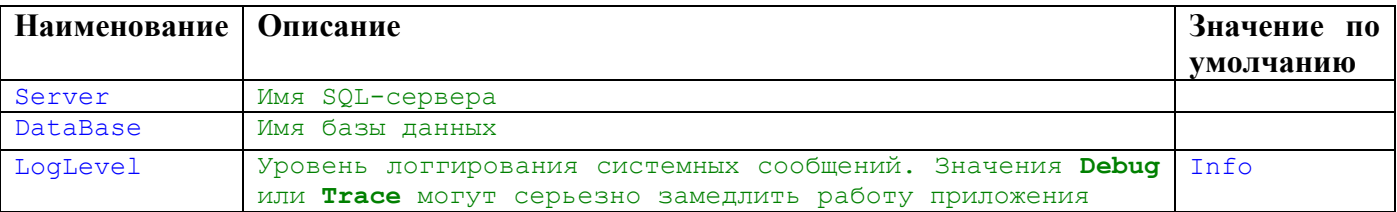

3.2.2. Настраиваемые параметры приложения находятся в секции <appSettings>. Основные настраиваемые параметры:

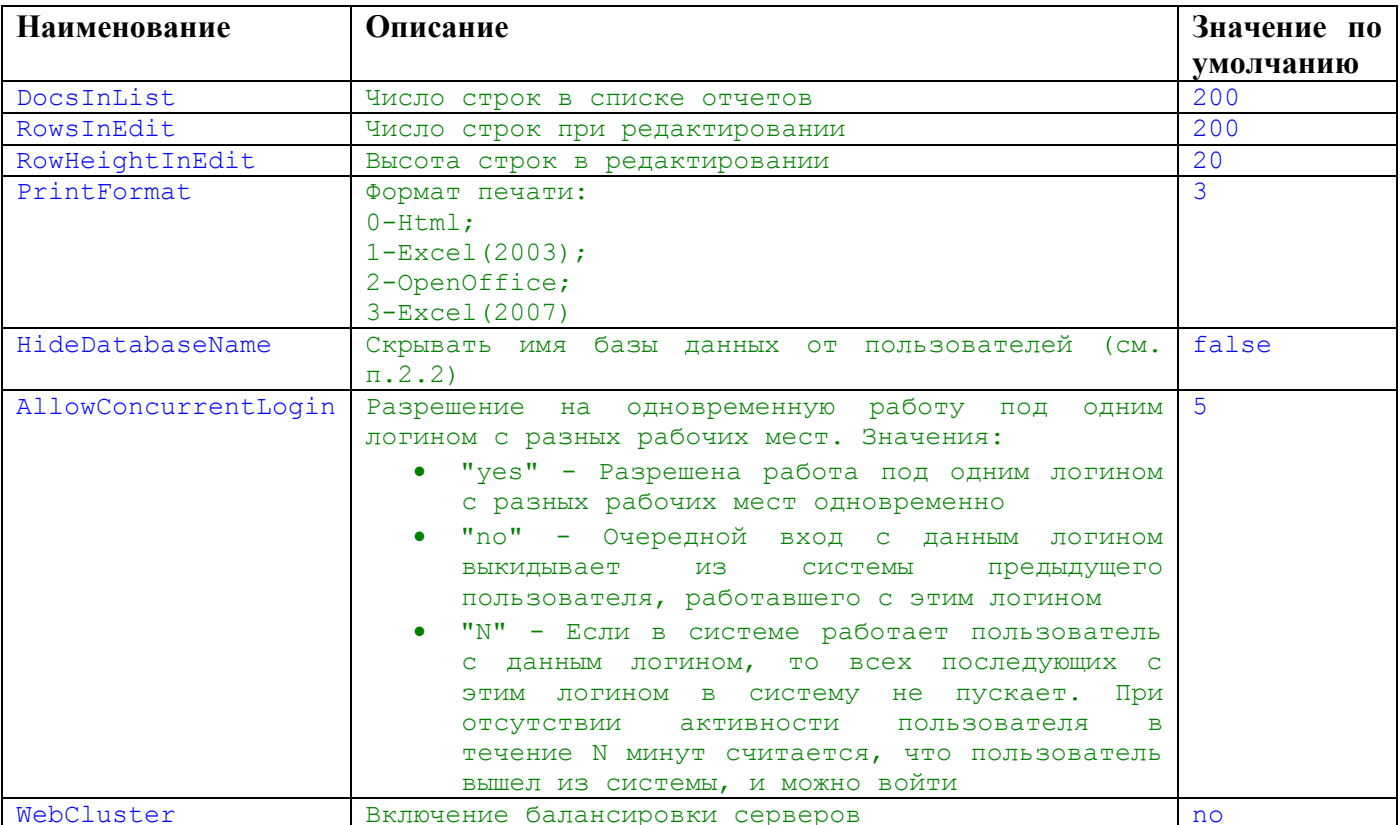

3.2.3. Конфигурация хранилищ

Для хранения данных различного назначения в приложении существует несколько типов хранилищ, изолированных друг от друга.

Перечень основных хранилищ, конфигурация которых может быть изменена пользователем, в зависимости от производительности и конфигурации сервера:

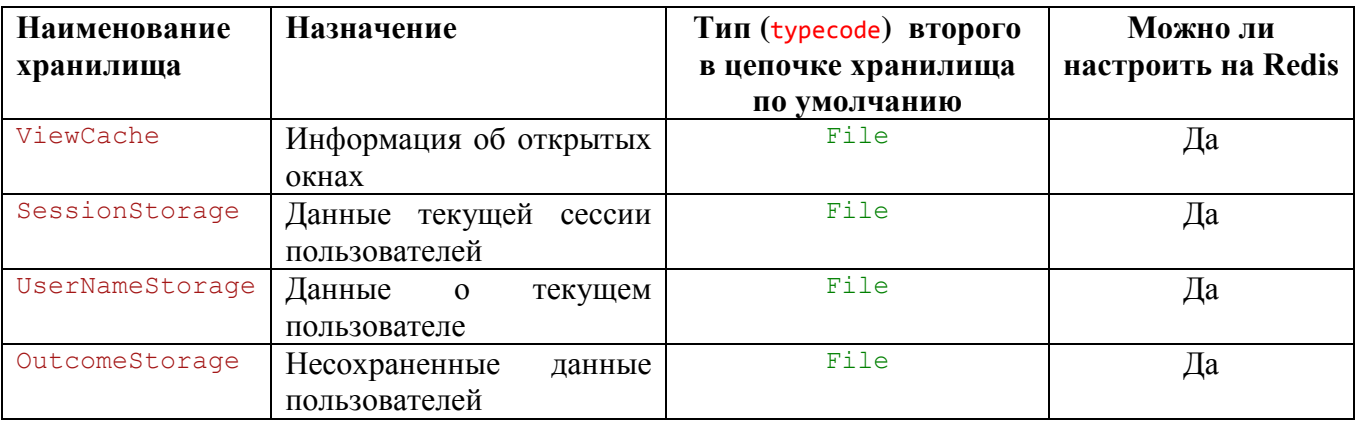

Конфигурация каждого хранилища представляет собой цепочку (<chain>) из 1-2 элементов, и имеет следующую структуру:

```
< [Имя хранилища] >
    <chain>
      >... Первое хранилище в цепочке (основное)
      \langle add>
      >... Второе хранилище в цепочке (резервная копия основного)
      \langle add>
    \langle/chain>
</[Имя хранилища]>
```
Основные типы (typecode) хранилищ:

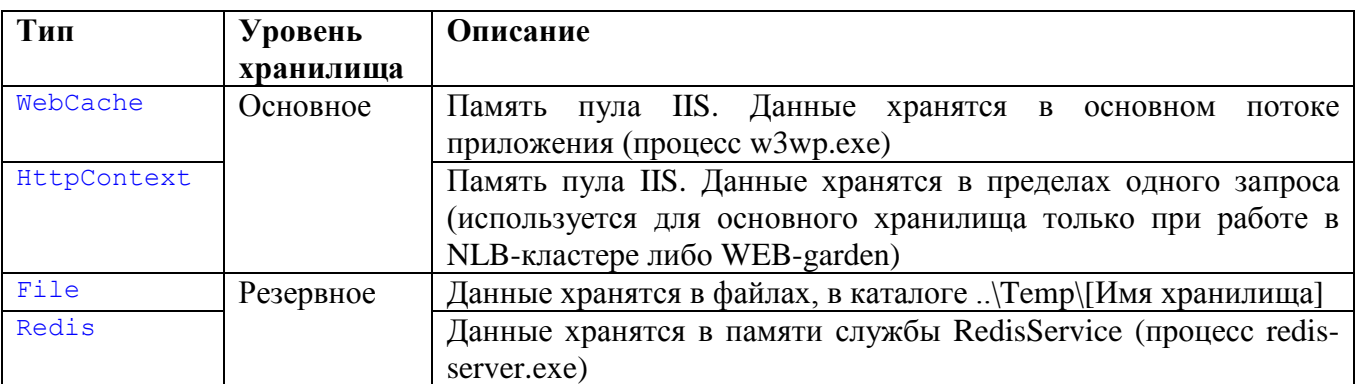

Первое хранилище в цепочке - это основное хранилище, с которым непосредственно работает приложение. Располагается в памяти рабочего процесса (пула) IIS.

Второе хранилище в цепочке - это внешний по отношению к IIS источник, как правило, это File или Redis, и в нем хранится копия данных, находящихся в первом (основном) хранилище.

Второе хранилище в цепочке необходимо, когда утеряны данные основного хранилища, например, при перезапуске пула IIS. В этом случае данные переписываются из второго хранилища в первое, что обеспечивает бесперебойную работу приложения. В противном случае всех пользователей выкинуло бы из системы, с потерей всех несохраненных данных.

Как правило, конфигурируются вторые (резервные) в цепочке хранилища, в зависимости от аппаратных возможностей сервера, первое хранилище всегда остается webCache (исключение - NLB кластер). По умолчанию второе хранилище имеет тип File. Пример конфигурации второго (резервного) хранилища ViewCache, настроенного на работу с файлами:

```
<add name="ViewCache" typecode="File">
    <isolationPolicy users="true"/>
    <removePolicy ttl="1440"/>
    <properties>
        <property name="CacheKeys" value="true"/>
         <property name="DefaultFormat" value="Binary"/>
    </properties>
\langle/add>
```
При большом количестве активных пользователей (обычно от 100 и более) обмен с диском может достигать предельных значений, и стать узким местом в общей производительности, тормозя работу всего сервера. Преимущество использования File экономия ОЗУ.

Ускорить работу сервера можно, используя быстрые дисковые системы – RAID0, SSD, RAM-disk и т.п.

Другим решением может быть настройка резервных хранилищ на использование Redis вместо File. Пример конфигурации второго (резервного) хранилища ViewCache, настроенного на работу со службой Redis:

```
<add name="ViewCache" typecode="Redis">
 <isolationPolicy users="true" />
 <removePolicy ttl="1440" />
 <properties>
   <property name="Server" value="localhost:6379" />
   <property name="DefaultFormat" value="Binary" />
 </properties>
\langle / add>
```
Для удобства внесения изменений в конфигурации хранилищ, в файле web.config для каждого хранилища представлены все доступные типы, достаточно закомментировать ненужные части и раскомментировать нужные.

Использование Redis позволяет существенно ускорить работу веб-приложения, однако при этом вдвое увеличивается расход ОЗУ, т.к. копия данных хранится в памяти (поток redisserver.exe), что, в свою очередь, увеличивает системные требования к серверу.

Служба redis-server может работать на отдельном сервере, благодаря использованию интерфейса ТСР/IР. Обмен информацией с данной службой весьма интенсивный, поэтому канал между IIS и redis-server должен быть не менее 1 Гбит.

### <span id="page-14-0"></span>**KEUCHETEMP**

#### **3.3. РАБОТА ПО ШИФРОВАННОМУ КАНАЛУ СВЯЗИ (SSL, TLS).**

#### 3.3.1. Требования к информационной безопасности

Использование незащищенного протокола HTTP в информационных системах несет риск перехвата логинов и паролей пользователей, несанкционированного доступа к информации и компрометации действий пользователей. Под угрозу может быть поставлена доступность и функционирование всей информационной системы в целом. Один из важнейших вопросов - безопасность взаимодействия пользователей систем при их идентификации (аутентификации).

Мы строго рекомендуем использовать безопасное соединение при подключении к информационным системам (в том числе ПК «Свод-СМАРТ»), исключающего возможность компрометации учетных данных пользователей. Повысить защищенность информационных систем в данном случае помогут следующие мероприятия:

- 1. Настройка использования протокола HTTPS в программных комплексах в соответствии с эксплуатационной документацией (п.3.3.2.)
- 2. Использование защищенных сетей (VPN).
- 3. Проведение тестирования на проникновение (pen-test) и разработка комплекса мер по его итогам.
- 4. Внедрение комплексных систем защиты информации по требованиям Приказа ФСТЭК №17 (ГИС).

#### 3.3.2. Серверный сертификат

Для работы шифрованного протокола требуется, чтобы на сервере был установлен SSLсертификат, выданный для данного конкретного сервера. Если сертификата в наличии нет, можно создать самозаверенный сертификат.

Для создания сертификата выберите сервер узла и двойным нажатием мыши выберите пункт **Сертификаты сервера**.

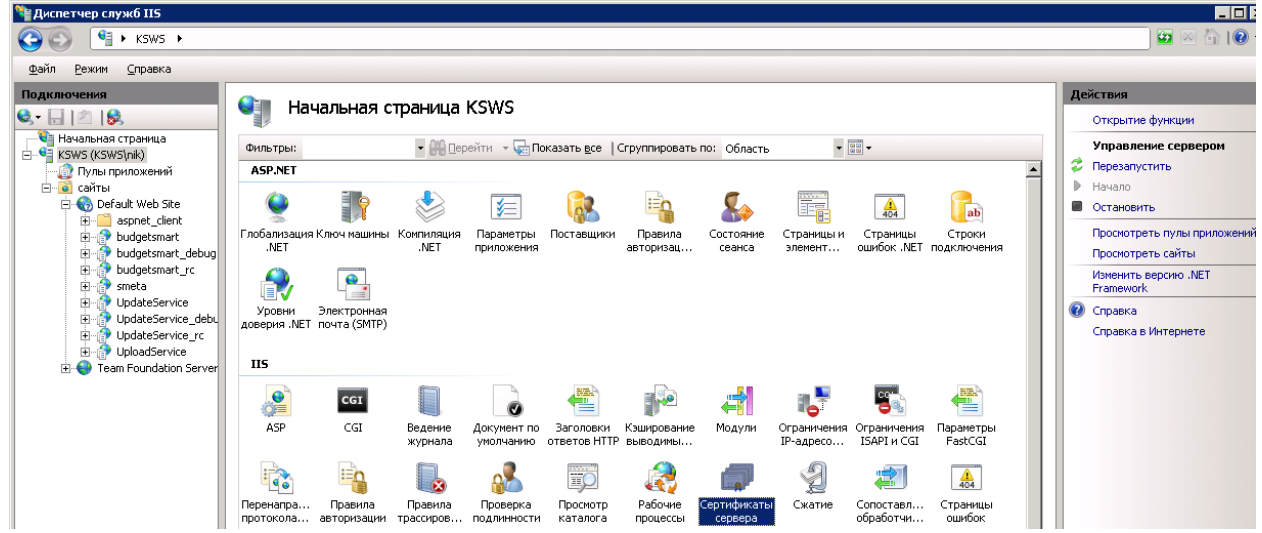

Выберите строку **Создать самозаверенный сертификат** панели **Действия**.

## **KENCHCTEMC**

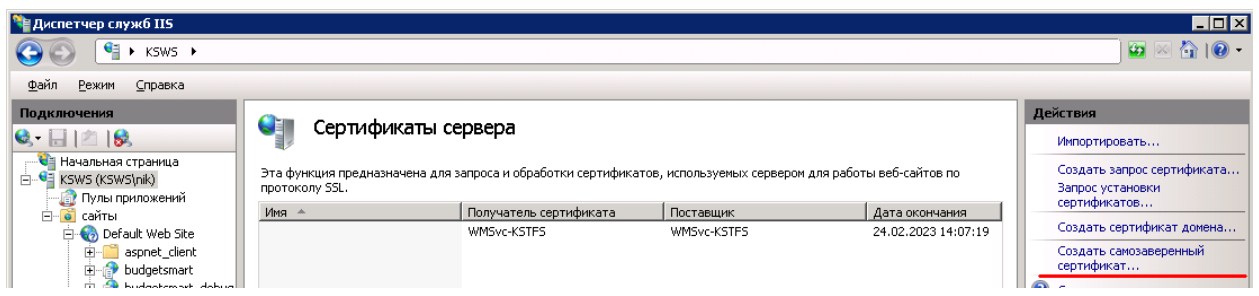

В открывшемся окне введите имя нового сертификата и нажмите кнопку **[ОК]**

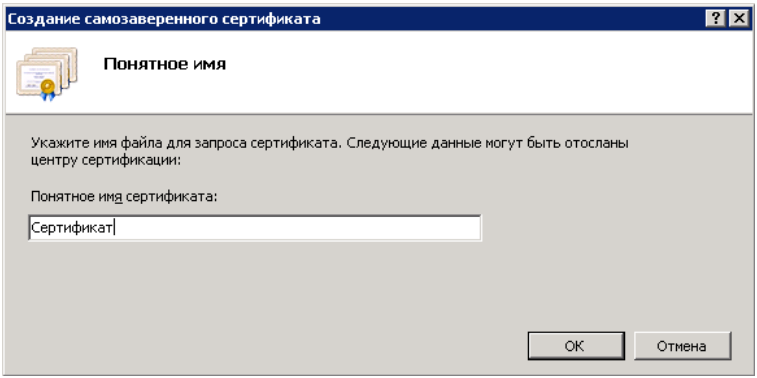

3.3.3. Создание SSL привязки

На панели **Действия** выберите сайт и инструмент **Привязки**. Данный инструмент позволяет создавать, редактировать и удалять привязки для веб-сайта. Для добавления новой SSL ссылки к сайту в окне **«Привязки сайта»** нажмите кнопку **[Добавить…]**.

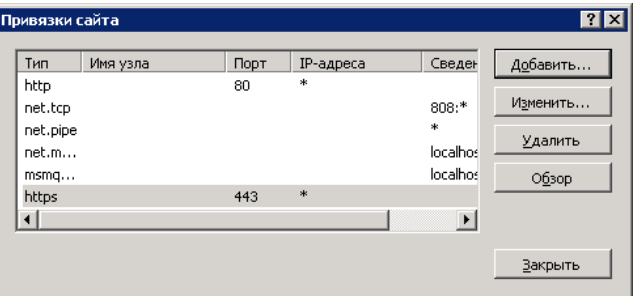

По умолчанию установлен HTTP порт 80. Выберите в поле **Тип** значение «https». В поле **SSL сертификаты** выберите собственный сертификат в раскрывающемся списке и нажмите кнопку **[ОК]**.

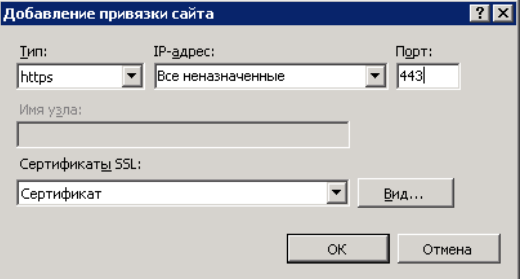

### **КЕЙ СИ СТЕМ С**

3.3.4. Установка одностороннего SSL соединения

Установите флажок в опции **Требуется безопасный канал (SSL)**. В группе выбора **«Сертификаты клиентов»** установите значение «Игнорировать сертификаты клиентов» и нажмите кнопку **[ОК]**.

Откройте **Диспетчер служб IIS** и в списке сайтов выберите сайт, которому необходимо настроить одностороннее SSL соединение. В представлении **Просмотр возможностей** дважды нажмите пункт **Параметры SSL**.

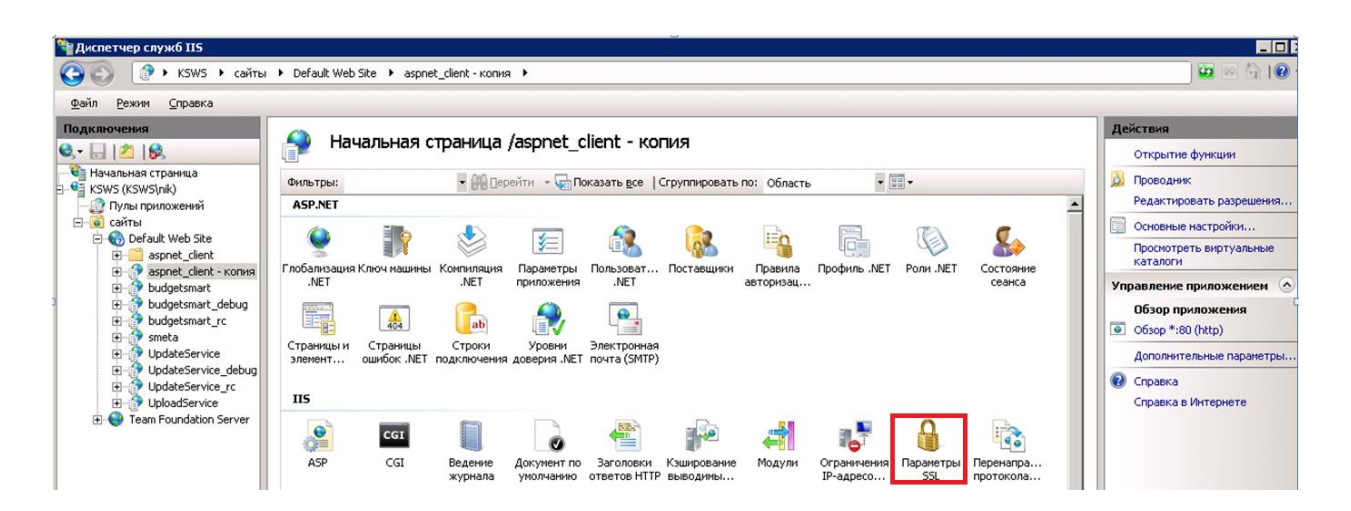

Чтобы настроить SSL на уровне файлов, перейдите к файлу в представлении **Просмотр содержимого** и выберите пункт **Переключиться в режим просмотра возможностей** на панели **Действия**.

В окне **«Параметры SSL»** отметьте флажком параметр **Требовать SSL**. В группе **Сертификаты клиента** отметьте опцию **Игнорировать**.

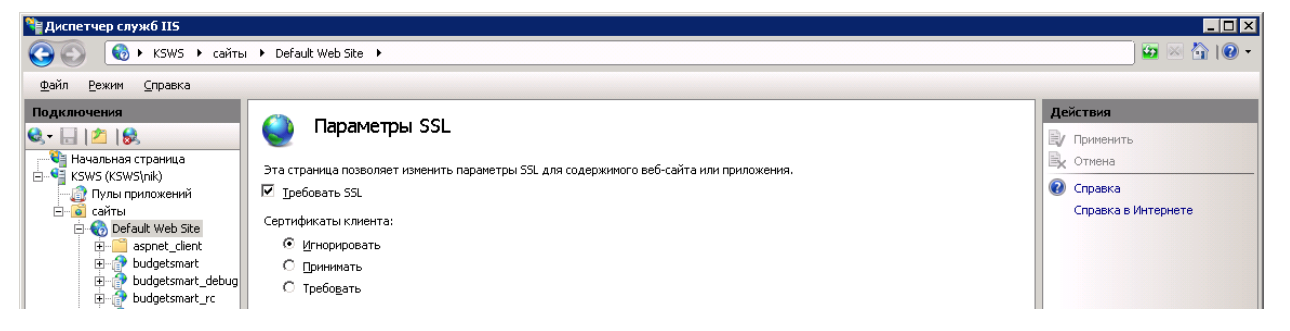

3.3.5. Установка двухстороннего SSL соединения

Откройте **Диспетчер IIS** и в списке сайтов выберите сайт, которому необходимо настроить SSL соединение. В представлении **Просмотр возможностей** дважды выберите пункт **Параметры SSL**.

# **KENCHATEMC**

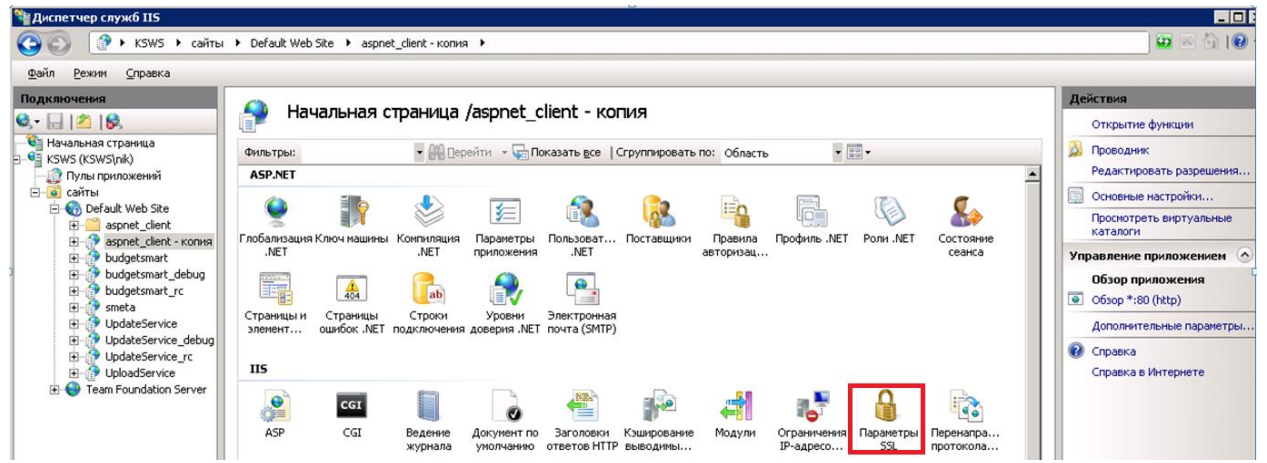

Чтобы настроить SSL на уровне файлов, перейдите к файлу в представлении **Просмотр содержимого** и выберите пункт **Переключиться в режим просмотра возможностей** на панели **Действия**.

В окне **«Параметры SSL»** отметьте флажком параметр **Требовать SSL**. В группе **Сертификаты клиента** отметьте опцию **Требовать**.

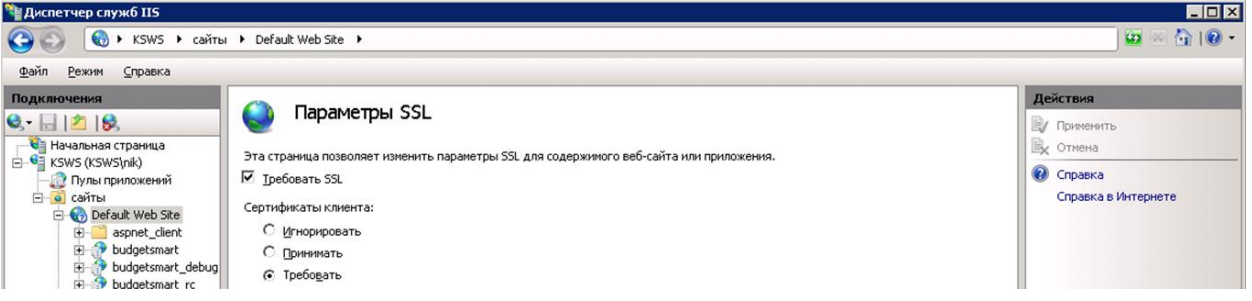

3.3.5.1. Настройка протокола SSL

Для запроса протокола SSL в режиме **«Параметры SSL»** отметьте параметр **Требовать SSL**.

Для настройки параметров использования сертификатов клиентов в режиме **«Параметры SSL»** отметьте параметр **Требовать SSL**. В группе **Сертификаты клиентов** выберите одну из приведенных опций:

 **Игнорировать** - доступ будет предоставлен всем пользователям, независимо от наличия у них клиентских сертификатов.

 **Принимать** - пользователи получат доступ к ресурсам с помощью клиентских сертификатов, но предоставление сертификатов необязательно.

 **Требовать** - отказ в доступе всем пользователям, не имеющим действительных клиентских сертификатов.

Для отключения протокола SSL в режиме **«Параметры SSL»** удалите отметку параметра **Требовать SSL**.

3.3.5.2. Прописывание клиентских сертификатов

Откройте **Диспетчер IIS** и в списке сайтов выберите сайт, каталог или файл. При наличии сертификата сервера в представлении **Просмотр возможностей** дважды выберите

# **KENCHCTEMC**

пункт **Параметры SSL**. В режиме **«Параметры SSL»** отметьте параметр **Требуется безопасный канал (SSL)**. Требование безопасного канала связи не допускаетт соединения без использования защищенного подключения (т.е. URL-адрес в ссылке должен начинаться с имени протокола https://).

В группе **Сертификаты клиентов** выберите одну из приведенных опций:

 **Игнорировать** - доступ будет предоставлен всем пользователям, независимо от наличия у них клиентских сертификатов.

 **Принимать** - пользователи получат доступ к ресурсам с помощью клиентских сертификатов, но предоставление сертификатов необязательно.

 **Требовать** - отказ в доступе всем пользователям, не имеющим действительных клиентских сертификатов.

<span id="page-19-0"></span>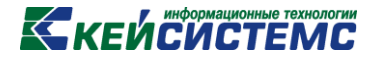

### **3.4. НАСТРОЙКА ПЕЧАТИ В ФОРМАТЕ EXCEL (2003).**

Данный пункт относится **только к формату печати 1** (установка - см.п.3.2.2, параметр PrintFormat, может быть выбран в настройках):

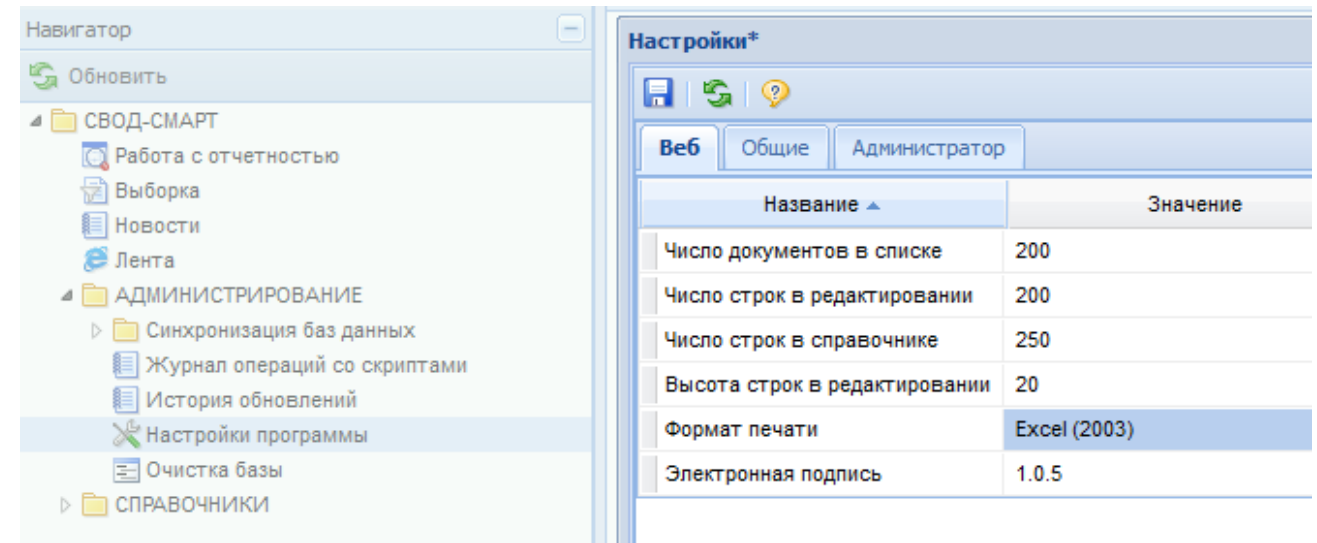

Данный пункт выполняется, если приложение настраивается вручную, либо по каким-то причинам настройки печати сбились. При стандартной установке свод-веб согласно п.2, данный пункт выполняется программой установки автоматически.

3.4.1. В каталоге приложения (в примере п.2.1 это каталог c:\inetpub\wwwroot\svod) найти/создать каталог **Temp\ReportManager\Excel**

3.4.2. Открыть диспетчер служб IIS, свойствах созданного каталога выбрать иконку «Типы MIME», дважды кликнув левой кнопкой мыши.

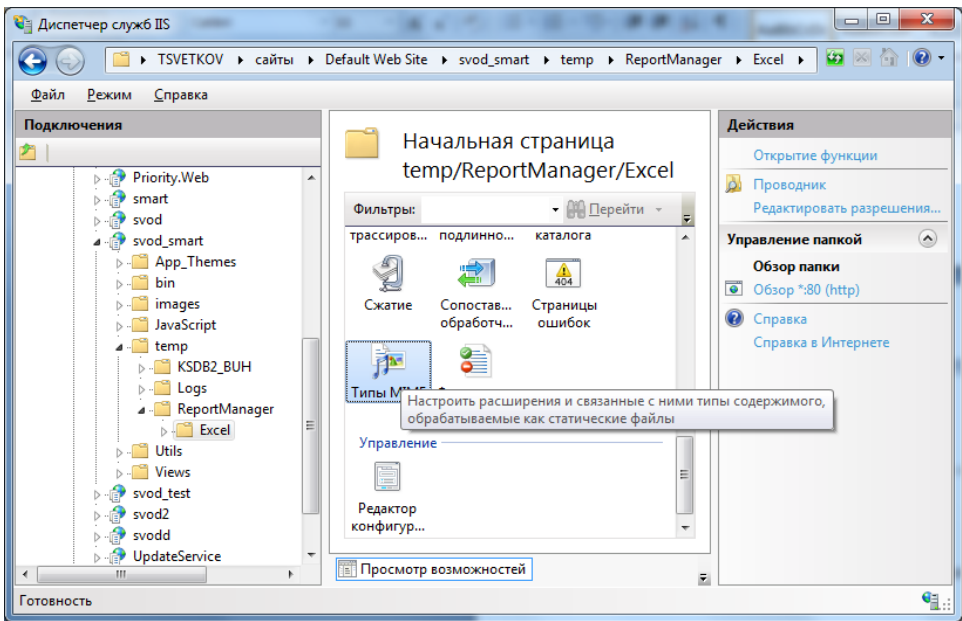

### **KENCHCTEMC**

3.4.3. В открывшемся списке найти расширение **.htm**, нажать кнопку «Изменить», и заменить тип MIME на строку **application/vnd.ms-excel**, как показано на рисунке:

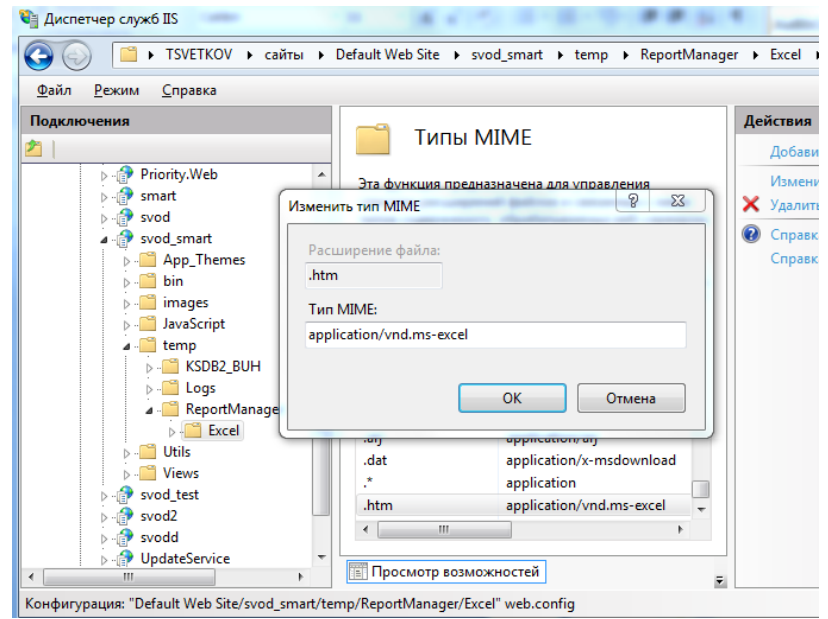

### **3.5. НАСТРОЙКА IIS6 (WINDOWS 2003 SERVER).**

<span id="page-20-0"></span>3.5.1. Открыть свойства приложения:

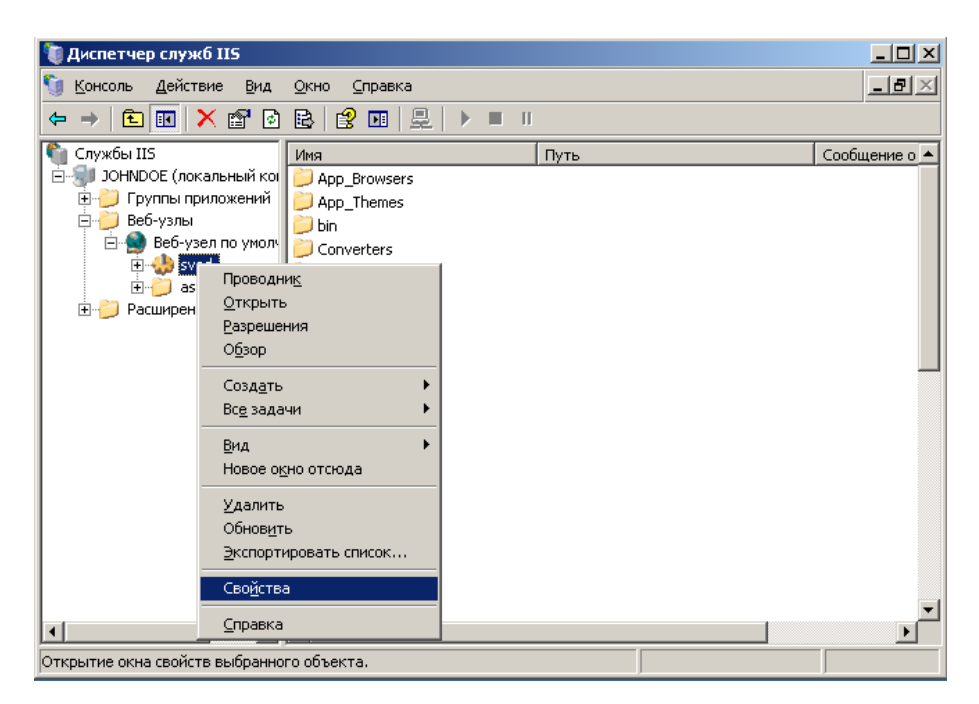

3.5.2. Нажать кнопку **Настройка**. В открывшемся списке нажать кнопку «**Добавить»**, заполнить следующие поля:

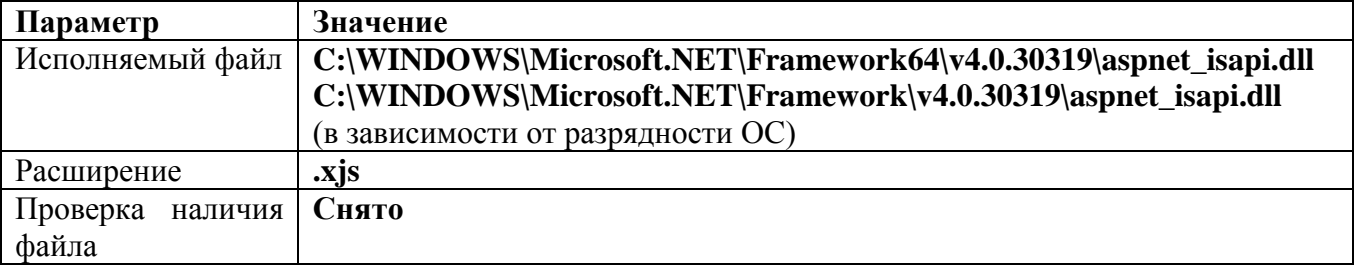

Правильно заполненная форма должна выглядеть так:

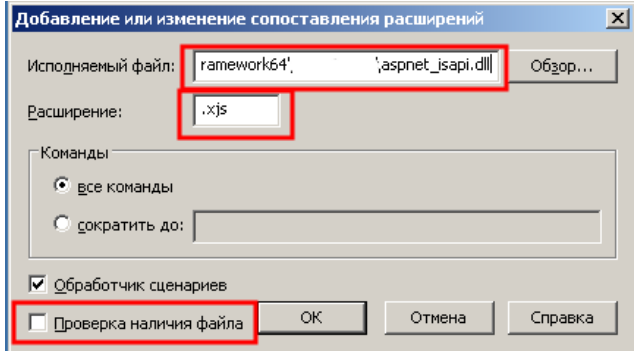

3.5.3. После нажатия «ОК» в списке должна появиться следующая строка:

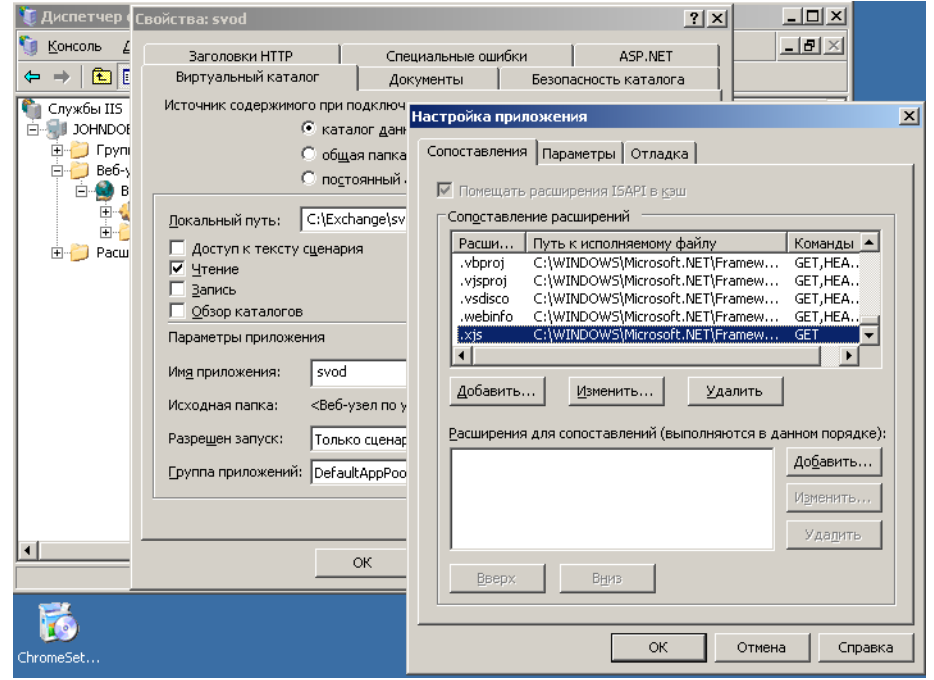

3.5.4. На вкладке Заголовки HTTP добавить следующий ключ в список заголовков HTTP:

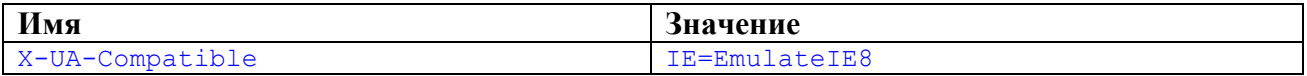

由 bemp 中**D** Utils **E** Views 由 aspnet\_clien(

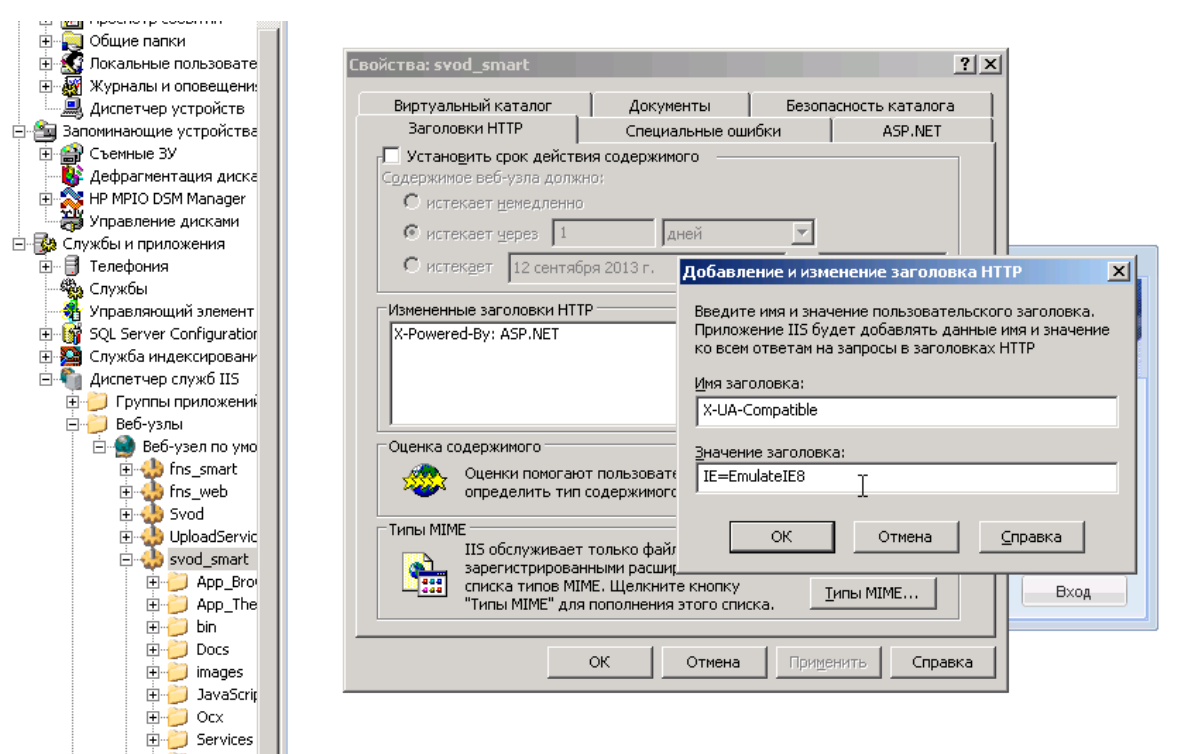

### <span id="page-23-0"></span>**KENCHCTEMC**

### 3.6. РАБОТА В КЛАСТЕРЕ.

Построение кластерных систем из двух и более веб-серверов позволяет:

Автоматически распределять нагрузку между ними, что значительно повышает общую производительность веб-приложения и исключает перегрузку аппаратных средств;

Частично повысить надежность работы веб-клиента, т.к. при отказе/отключении одного из узлов пользователи перераспределяются по другим узлам.

Веб-клиент Свод-СМАРТ на данный момент поддерживает два способа балансировки нагрузки: средствами роли NLB, либо при помощи средств, встроенных в приложение.

Из особенностей архитектур обеих систем вытекают их основные преимущества и недостатки:

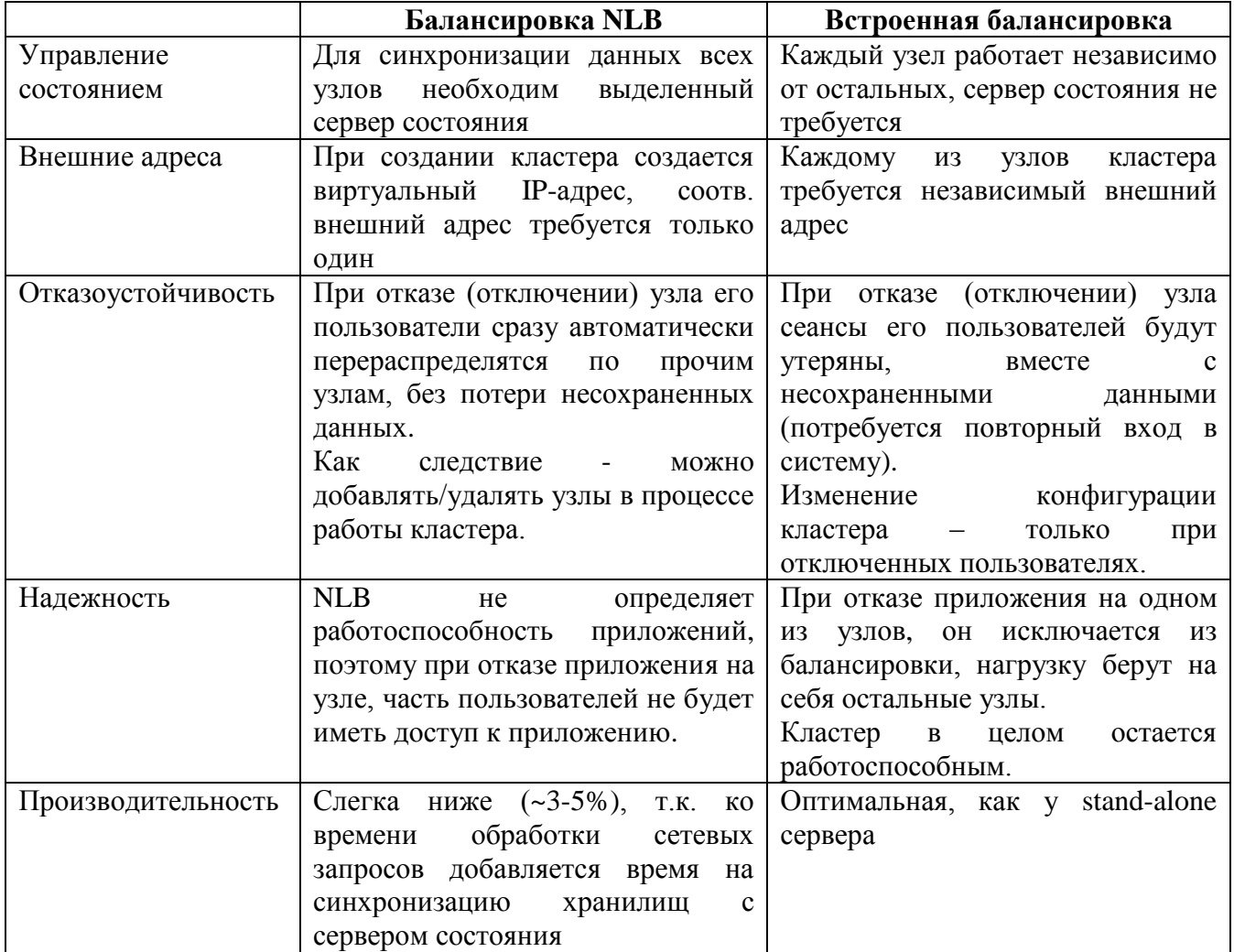

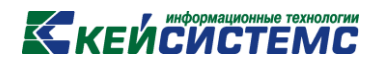

#### **3.6.1 NLB-КЛАСТЕР**

Роль NLB является компонентом серверных ОС семейства MS Windows. Поэтому создание и конфигурирование NLB-кластера, подробно описанное в MSDN, не является предметом рассмотрения данного руководства.

Особенностью работы веб-приложения Свод-СМАРТ в составе NLB-кластера является необходимость выделения дополнительного сервера состояния, доступного с каждого узла кластера по протоколу TCP/IP.

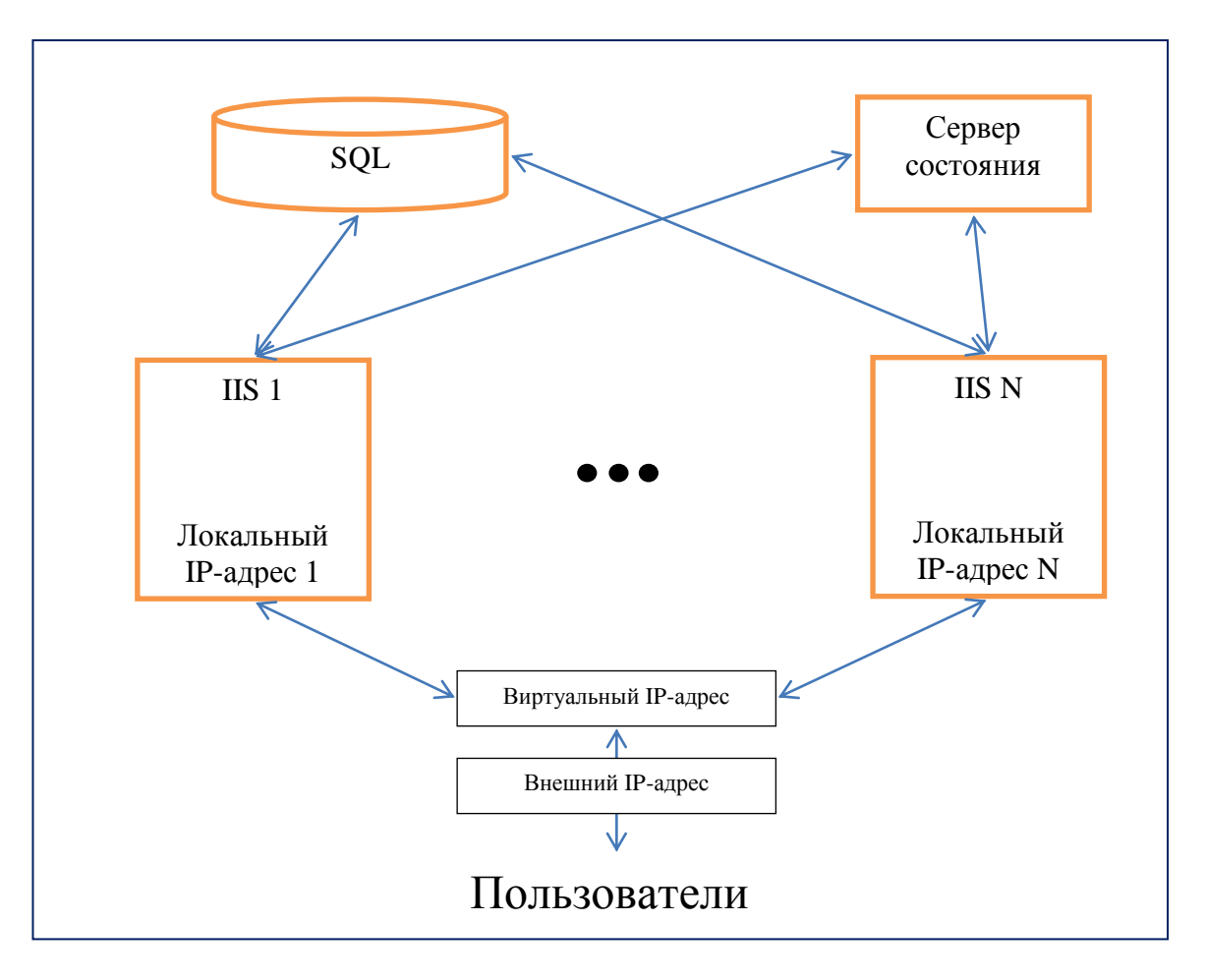

Конфигурирование приложения для работы в NLB-кластере

Требования к серверу состояния:

 Поскольку в данной роли сервер выполняет лишь функцию хранения данных, нет требований к производительности, требуется лишь минимальный объем ОЗУ не менее 16 Гбайт. Помимо выполнения этой функции, сервер может выполнять иные задачи;

 Минимальная ширина канала между узлами кластера и сервером состояния должна составлять не менее 1 Гбит/сек;

Установить хранилище [Redis.](http://keysystems.ru/files/smeta/install/svod-smart/DOC/WEB/07_Redis_instruction.doc)

Далее необходимо внести изменения в конфигурацию веб-приложения на каждом из узлов кластера (файл web.config) для следующих хранилищ (см.п. 3.2.3):

- ViewCache
- $\bullet$ SessionStorage
- $\bullet$ UserNameStorage
- $\bullet$ OutcomeStorage

Данные хранилища должны быть сконфигурированы следующим образом (на примере хранилища ViewCache, остальные должны быть сконфигурированы аналогичным образом). Показаны только измененные строки конфигурации, пропущенные параметры следует оставить по умолчанию:

```
<ViewCache>
  \langle chain \rangle<add name="ViewCacheMemory" typecode="HttpContext">
    \langle / add>
    <add name="ViewCache" typecode="Redis">
       <properties>
         <property name="Server" value="redisserver: 6379" />
      </properties>
    \langle / add>
  \langle/chain>
</ViewCache>
```
Где redisserver -IP-адрес, либо доменное имя сервера состояния.

### **KEUCLETEMC**

#### **3.6.2 ВСТРОЕННЫЙ МЕХАНИЗМ БАЛАНСИРОВКИ**

Для случаев, когда использование NLB-кластера невозможно или нецелесообразно, веб-приложение Свод-СМАРТ обладает встроенным механизмом балансировки сетевой нагрузки.

В отличие от NLB, здесь все узлы кластера работают автономно и независимо друг от друга. Все узлы равнозначны, и не имеют выделенного основного.

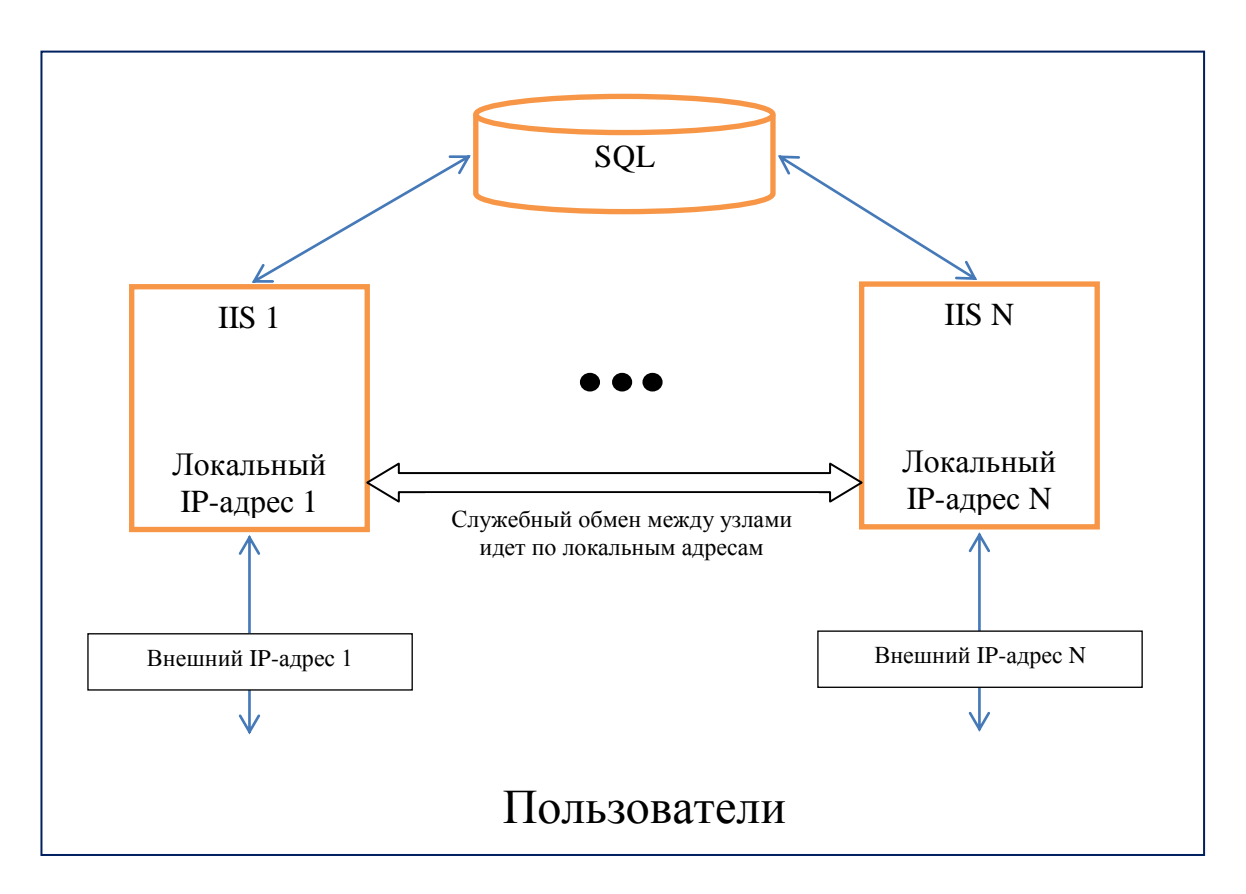

Балансировка нагрузки между серверами работает следующим образом:

 Пользователь открывает стартовую страницу по внешней ссылке (по любой из N, без разницы);

 Веб-приложение Свод-СМАРТ в момент открытия стартовой страницы опрашивает все соседние узлы (перечисленные в cluster.config) для определения наименее загруженного в данный момент узла. В качестве параметра для определения загрузки принято количество онлайн-пользователей;

 Производится перенаправление пользователя на узел, где на данный момент работает наименьшее количество пользователей. После этого пользователь больше никуда не перенаправляется, и работает весь сеанс на этом узле;

 Таким образом, по мере входа пользователи равномерно распределяются по всем узлам кластера, обеспечивая равномерную загрузку.

Балансировка включается следующим ключом в файле web.config (включается, только если корректно настроен файл cluster.config):

```
<add key="WebCluster" value="yes"/>
```
Состав серверов, задействованных в балансировке, определяется конфигурационным файлом cluster.config, в котором перечислены локальные и внешние ссылки на приложение. Содержимое файла идентично для каждого узла и выглядит следующим образом:

```
<?xml version="1.0" encoding="utf-8"?>
<cluster>
  <neighbors>
   <neighbor serverUri="Локальный IP 1" clientUri="Внешний IP 1" />
    <neighbor serverUri="Локальный IP N" clientUri="Внешний IP N" />
  </neighbors>
</cluster>
```
<span id="page-28-0"></span>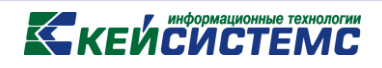

### **4. Обновление**

### **4.1. ПОДГОТОВКА К ОБНОВЛЕНИЮ**

<span id="page-28-1"></span>4.1.1. Поскольку при обновлении производится удаление всех временных данных в хранилищах, рекомендуется предупредить работающих пользователей (если они есть) о необходимости сохранить данные. Поэтому создавать новость следует за ~10 минут до остановки пула, чтоб успели прочитать, сохраниться и выйти.

В навигаторе WIN-клиента открываем Редактор новостей, в открывшемся списке создаем новую новость:

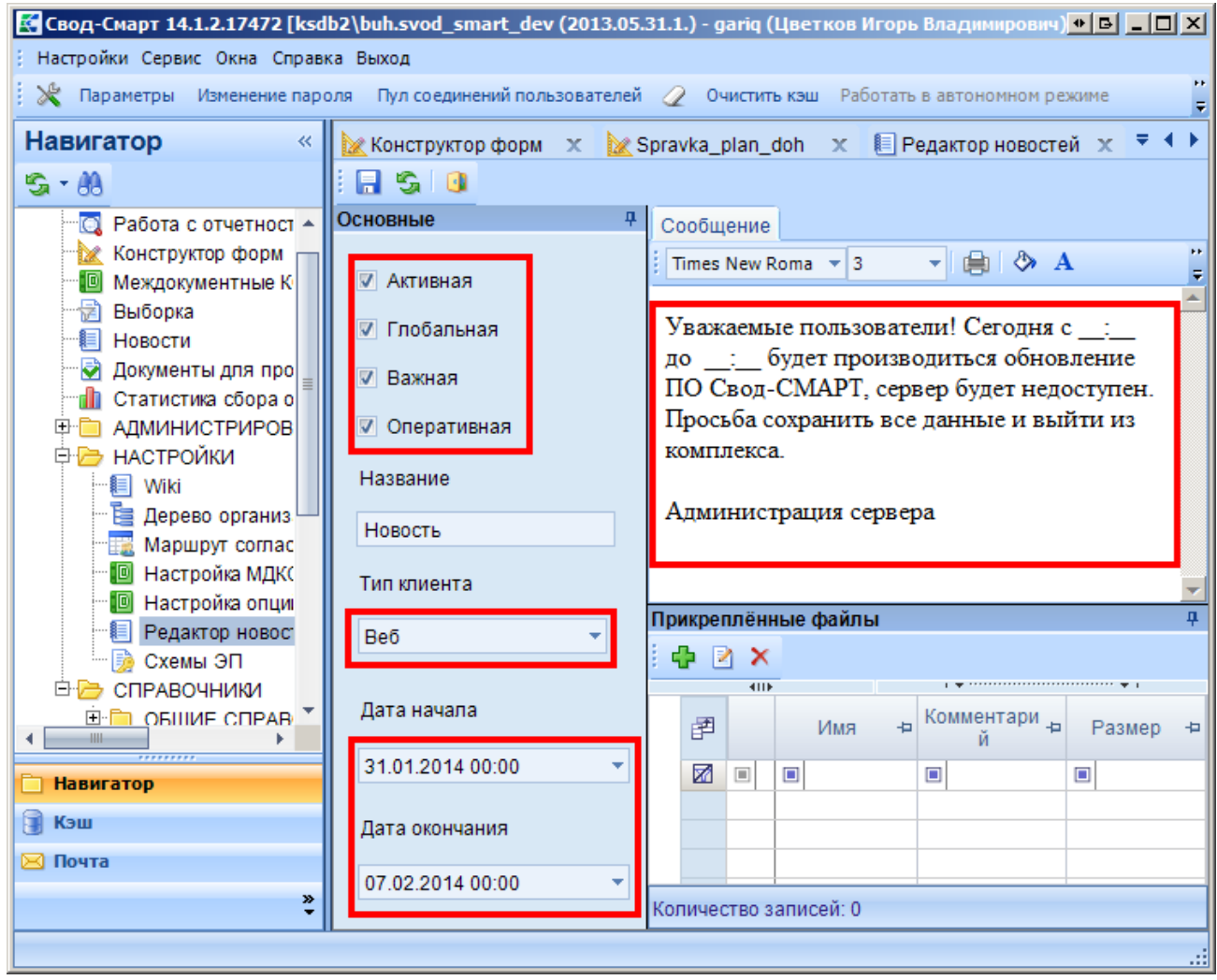

Пишем приблизительно такой текст для **веб**-пользователей, убеждаемся что дата начала и окончания актуальны на текущий момент, сохраняем новость.

4.1.2. По достижении указанного времени остановить пул приложения в диспетчере IIS. Если не останавливать пул, некоторые файлы могут (крайне редко, но могут) быть блокированными и не обновиться:

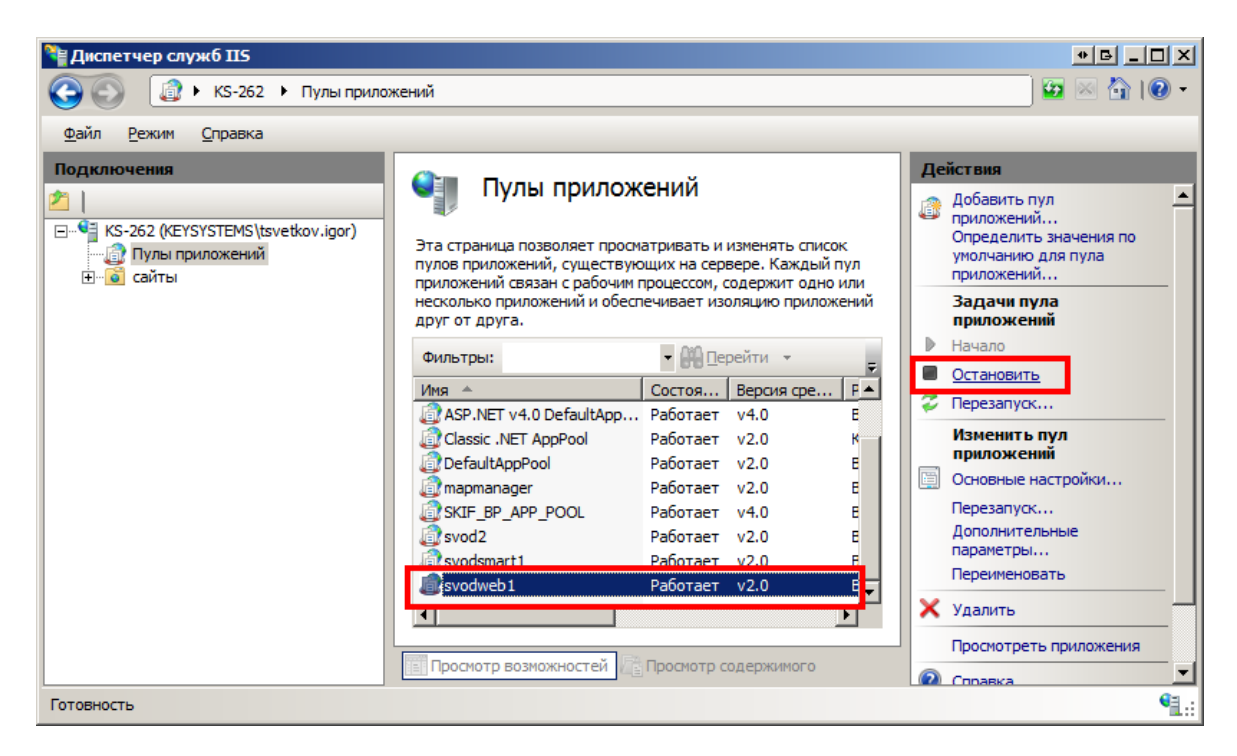

Убедиться, какой именно пул использует наше приложение, можно в его настройках:

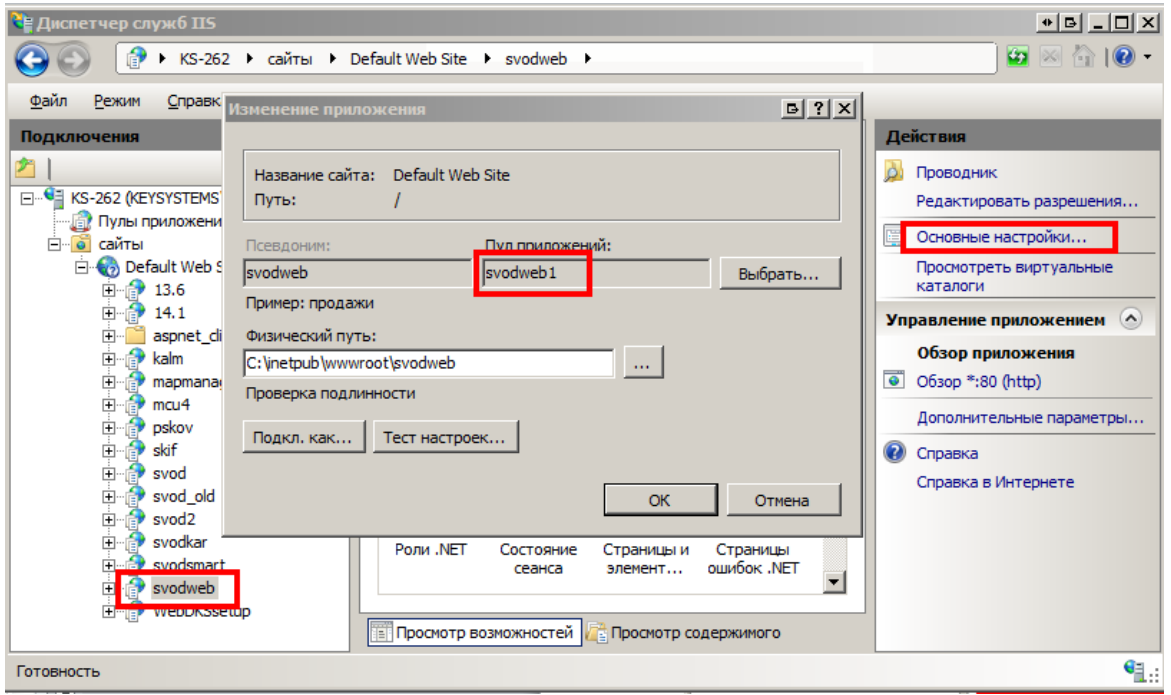

- 4.1.3. Удалить временные файлы при помощи утилиты [rmold](http://keysystems.ru/files/smeta/install/svod-smart/DOC/WEB/06_RemoveOld_instruction.doc) (запустить rmold.bat).
- 4.1.4. Если приложение использует сервис [Redis,](http://keysystems.ru/files/smeta/install/svod-smart/DOC/WEB/07_Redis_instruction.doc) очистить его (запустить redis-clean.bat)
- 4.1.5. Сделать на всякий случай бэкап каталога с программой (кроме папки Temp).

### <span id="page-30-0"></span>**KEUCHETEMP**

### **4.2. ОБНОВЛЕНИЕ ФАЙЛОВ ПРОГРАММЫ**

Обновления веб-приложения Свод-СМАРТ выкладываются в двух видах:

- 1. В виде обновления для утилиты ServerManager. Обновляется в соответствии с п.4.2.1.
- 2. [Каталог обновлений/](http://keysystems.ru/files/smeta/install/svod-smart/UPDATE)[Номер версии]/WebserviceForWebClient.zip. Обновляется в соответствии с п.4.2.2.

### *4.2.1. Обновление при помощи утилиты ServerManager (рекомендуется)*

Нажать на иконку в строке, соответствующей обновляемому приложению:

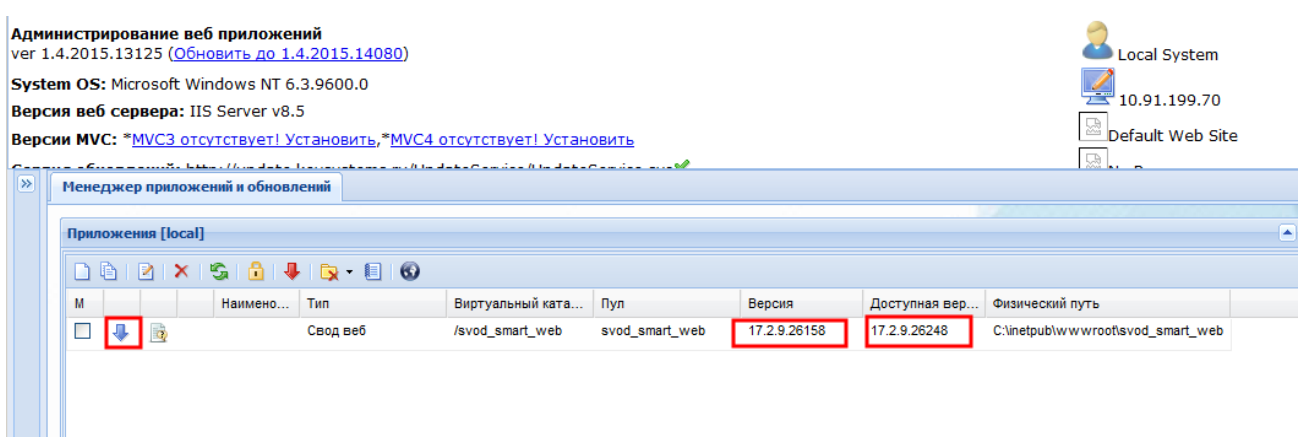

[Ссылка на документацию](http://www.keysystems.ru/products/budget-execution/budzweb/keysystems.ru/files/fo/budjet_ks/DOC/smart/%D0%C0_01120_%D3%EF%F0%E0%E2%EB%E5%ED%E8%E5%20%F1%E5%F0%E2%E8%F1%E0%EC%E8%20%D1%CC%C0%D0%D2%20%E8%20WEB.zip) по данной утилите. [Ссылка для скачивания.](http://keysystems.ru/files/web/INSTALL/ServerManager/)

Основные преимущества использования утилиты ServerManager:

- Все выполняется автоматически, исключен человеческий фактор;
- Если после обновления по каким-либо причинам приложение перестало запускаться, есть возможность откатить на более старую версию;
- Автоматически актуализируется файл web.config; при обновлении другими способами изменения придется вносить вручную

#### *4.2.2. Обновление из архива*

<span id="page-30-1"></span>Распаковать архив в каталог установки программы с заменой файлов.

#### **4.3. ЗАВЕРШЕНИЕ ОБНОВЛЕНИЯ**

- 4.3.1. Запустить пул приложения
- 4.3.2. Удалить (выключить) новость, созданную в п.4.1.1.

<span id="page-31-0"></span>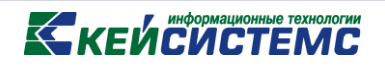

### 5. Администрирование

### 5.1. ПАНЕЛЬ АДМИНИСТРИРОВАНИЯ

<span id="page-31-1"></span>Доступна в нижней части экрана (по умолчанию свернута) после входа браузером в вебклиент с правами администратора. В верхней части панели доступны инструменты администрирования:

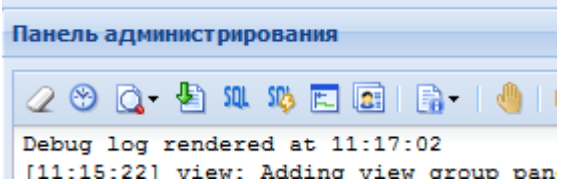

Значения инструментов приведены в таблице:

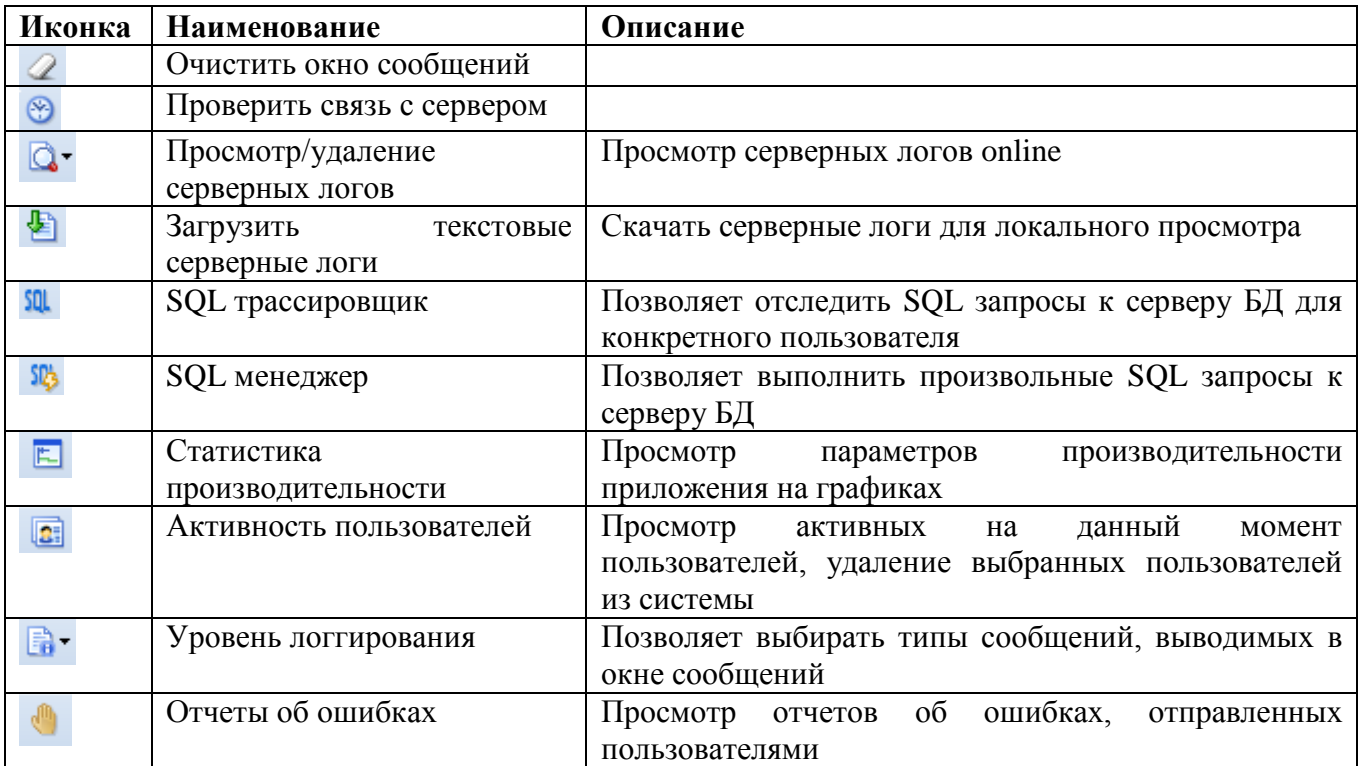

### 6. Часто задаваемые вопросы

### 6.1. МЕДЛЕННО РАБОТАЕТ ВЕБ-ПРИЛОЖЕНИЕ.

<span id="page-32-1"></span><span id="page-32-0"></span>Поскольку при работе в веб-клиенте мы имеем дело с трехуровневой архитектурой (пользователь – веб-сервер – SQL сервер), надо верно определить узкое место в системе, т.е. что именно тормозит:

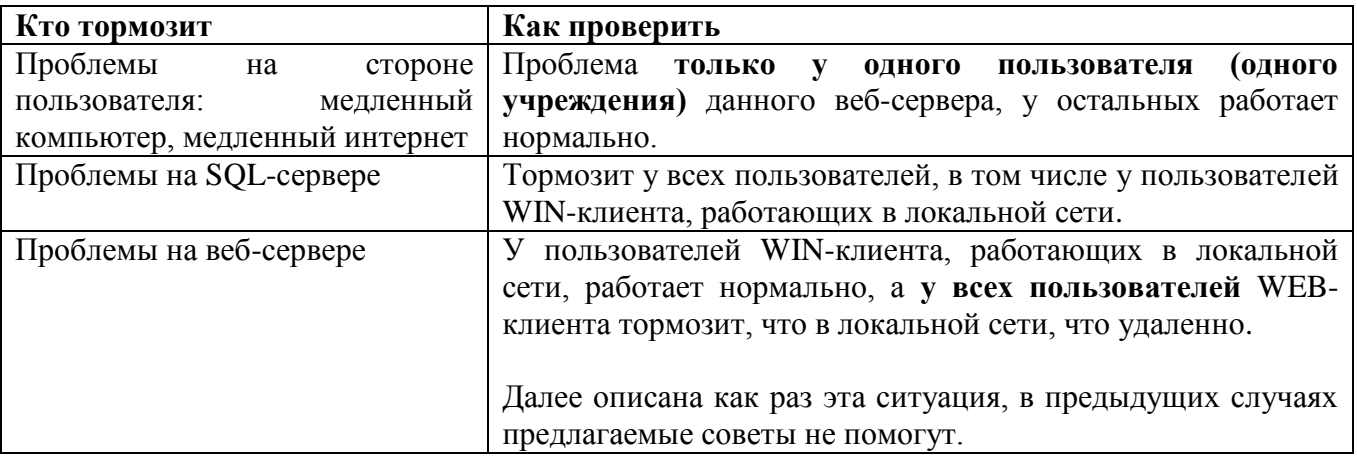

6.1.1. Желательно использовать последнюю версию приложения. Оптимизация приложения происходит постоянно.

6.1.2. Настроить свод-веб на использование службы RedisService. Данная мера позволит весьма существенно ускорить работу приложения, если активных пользователей > 100 (см. п. 5.1, активность пользователей). Если пользователей меньше 100 или ОЗУ на сервере меньше 8 Гбайт, данный пункт выполнять не надо.

6.1.3. Проблема может быть в низкой скорости обмена данными с SQL-сервером (несмотря на высокоскоростное сетевое подключение). Признаки данной проблемы:

- SQL сервер работает под управлением Windows 2003, а WWW-сервер под управлением  $\bullet$ Windows Vista/7/2008 и выше (или наоборот).
- $\bullet$ Нагрузка на серверы в пределах допустимого, все локальные программы выполняются быстро, но время выполнения всех SQL-запросов (можно поглядеть при помощи SQL Management Studio, либо другой аналогичной программы) очень велико.

Для просмотра текущих значений параметров выполнить следующую команду:

netsh interface tcp show global

Если параметр Autotuning level (Уровень автонастройки окна получения) не отключен, выполнить следующую команду:

netsh interface tcp set global autotuning=disabled

### **KEUCHETEMP**

### <span id="page-33-0"></span>**6.2. НЕ РАБОТАЕТ СВОД-ВЕБ В БРАУЗЕРЕ INTERNET EXPLORER 10, 11 (В ДРУГИХ ВЕРСИЯХ РАБОТАЕТ).**

Вероятнее всего, веб-сервер работает под управлением Windows 2003 Server, в которой не выполнен пункт 3.4. Выполните его.

#### <span id="page-33-1"></span>**6.3. НЕ РАБОТАЕТ ЭЛЕКТРОННАЯ ПОДПИСЬ У ВСЕХ ПОЛЬЗОВАТЕЛЕЙ.**

При попытке подписать выходит ошибка:

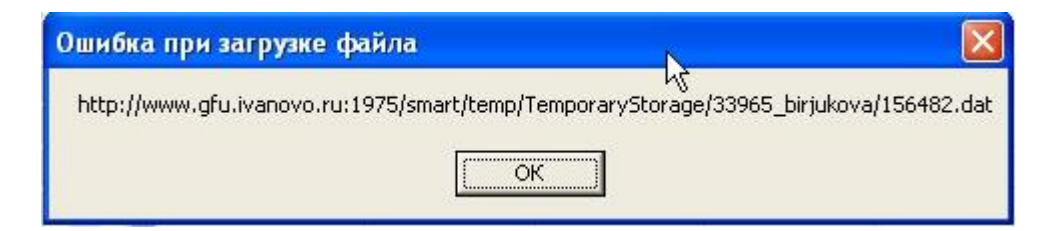

#### **Решение:**

В диспетчере IIS, свойствах веб-сервиса свод-смарт найдите и откройте **Типы MIME**:

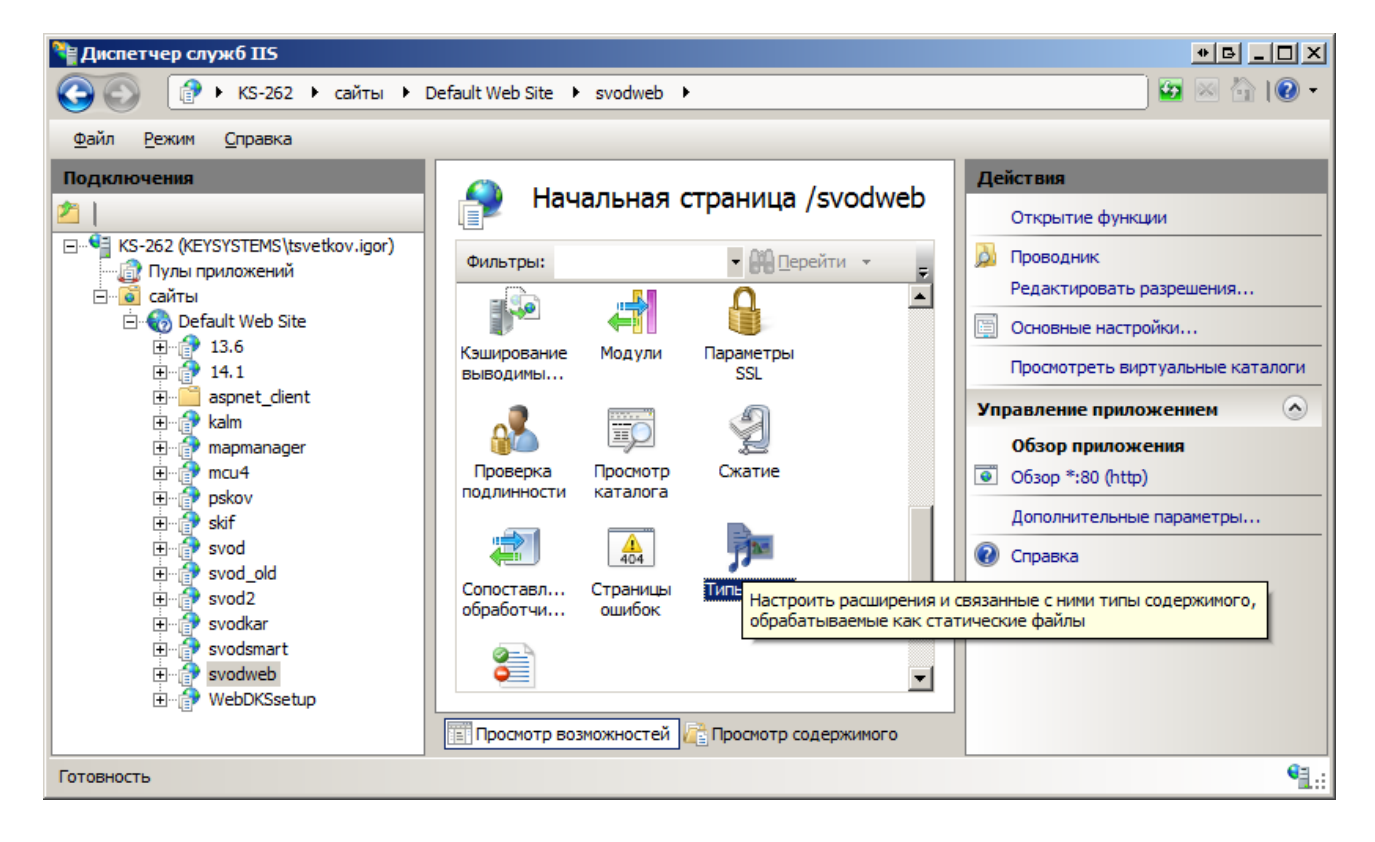

В списке типов необходимо добавить сопоставление расширению **.dat** тип «**application/x-msdownload**»

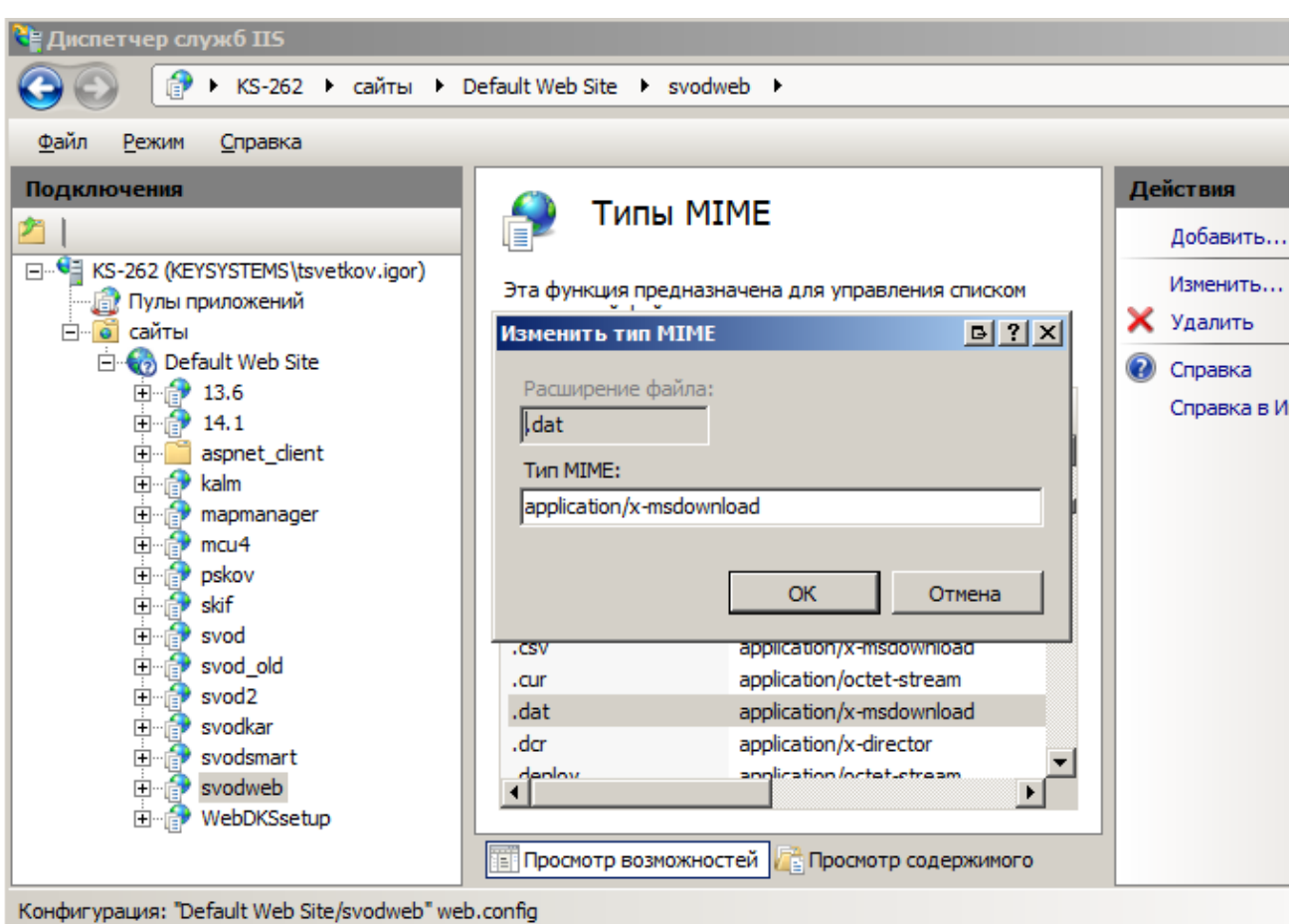